# HP Operations Orchestration

For Windows ® and Linux operating systems

Software Version: 9.07.0005

<span id="page-0-0"></span>Release Notes

Document Release Date: December 2013

Software Release Date: December 2013

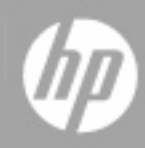

#### **Legal Notices**

#### **Warranty**

The only warranties for HP products and services are set forth in the express warranty statements accompanying such products and services. Nothing herein should be construed as constituting an additional warranty. HP shall not be liable for technical or editorial errors or omissions contained herein.

The information contained herein is subject to change without notice.

#### **Restricted Rights Legend**

Confidential computer software. Valid license from HP required for possession, use or copying. Consistent with FAR 12.211 and 12.212, Commercial Computer Software, Computer Software Documentation, and Technical Data for Commercial Items are licensed to the U.S. Government under vendor's standard commercial license.

#### **Copyright Notice**

© Copyright 2005-2013 Hewlett-Packard Development Company, L.P.

#### **Trademark Notices**

Adobe™ is a trademark of Adobe Systems Incorporated.

Microsoft® and Windows® are U.S. registered trademarks of Microsoft Corporation.

UNIX® is a registered trademark of The Open Group.

#### **Documentation Updates**

The title page of this document contains the following identifying information:

- Software Version number, which indicates the software version.
- Document Release Date, which changes each time the document is updated.
- Software Release Date, which indicates the release date of this version of the software.

To check for recent updates or to verify that you are using the most recent edition of a document, go to: **http://h20230.www2.hp.com/selfsolve/manuals**

This site requires that you register for an HP Passport and sign in. To register for an HP Passport ID, go to: **http://h20229.www2.hp.com/passport-registration.html** Or click the **New users - please register** link on the HP Passport login page.

You will also receive updated or new editions if you subscribe to the appropriate product support service. Contact your HP sales representative for details.

### **Support**

Visit the HP Software Support Online web site at: **http://www.hp.com/go/hpsoftwaresupport**

This web site provides contact information and details about the products, services, and support that HP Software offers.

HP Software online support provides customer self-solve capabilities. It provides a fast and efficient way to access interactive technical support tools needed to manage your business. As a valued support customer, you can benefit by using the support web site to:

- **e** Search for knowledge documents of interest
- Submit and track support cases and enhancement requests
- Download software patches
- Manage support contracts
- Look up HP support contacts
- Review information about available services
- Enter into discussions with other software customers Research and register for software training
- 

Most of the support areas require that you register as an HP Passport user and sign in. Many also require a support contract. To register for an HP Passport ID, go to:

**http://h20229.www2.hp.com/passport-registration.html**

To find more information about access levels, go to:

#### **http://h20230.www2.hp.com/new\_access\_levels.jsp**

**HP Software Solutions Now** accesses the HPSW Solution and Integration Portal Web site. This site enables you to explore HP Product Solutions to meet your business needs, includes a full list of Integrations between HP Products, as well as a listing of ITIL Processes. The URL for this Web site is **http://h20230.www2.hp.com/sc/solutions/index.jsp**

# <span id="page-2-0"></span>**Contents**

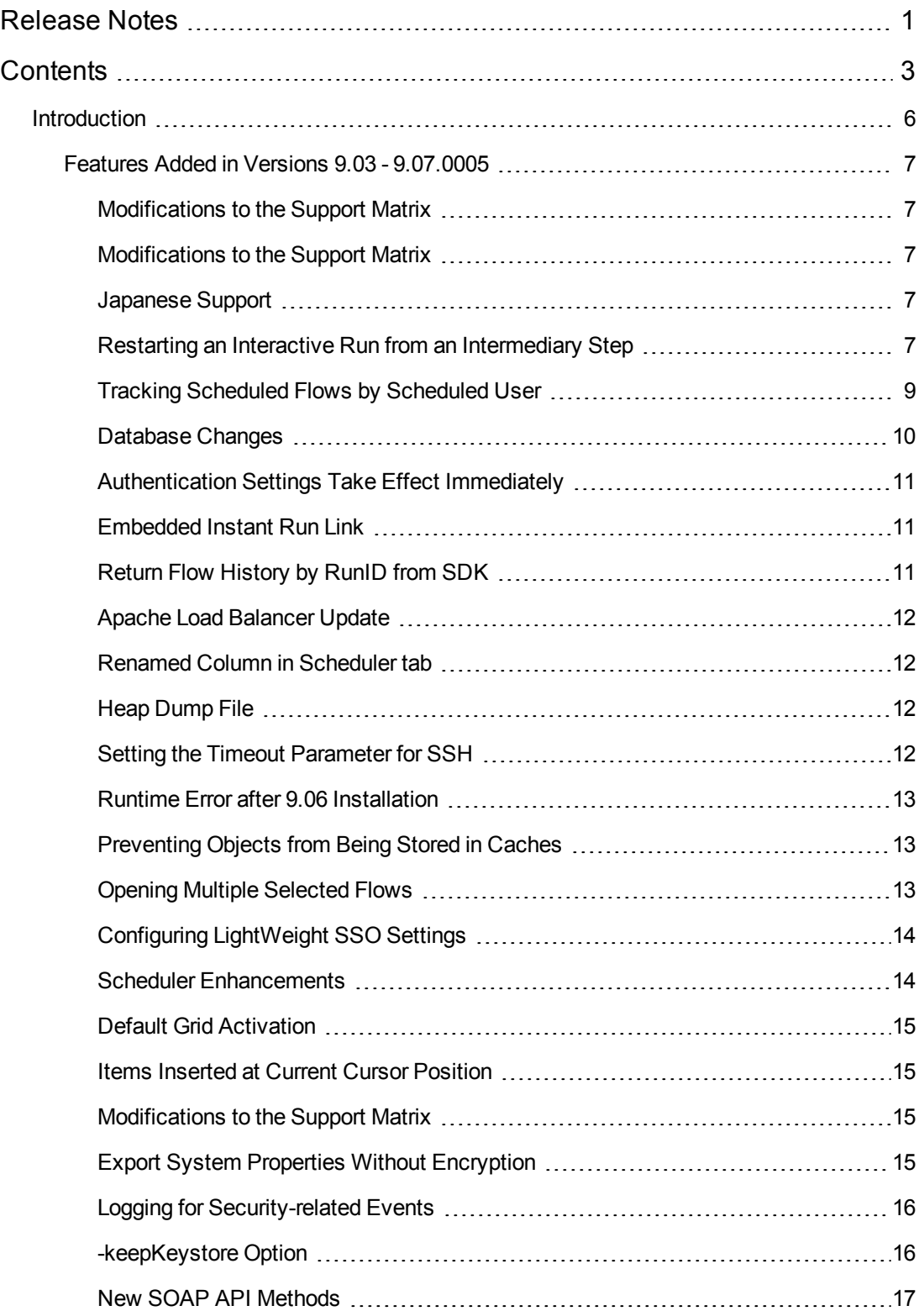

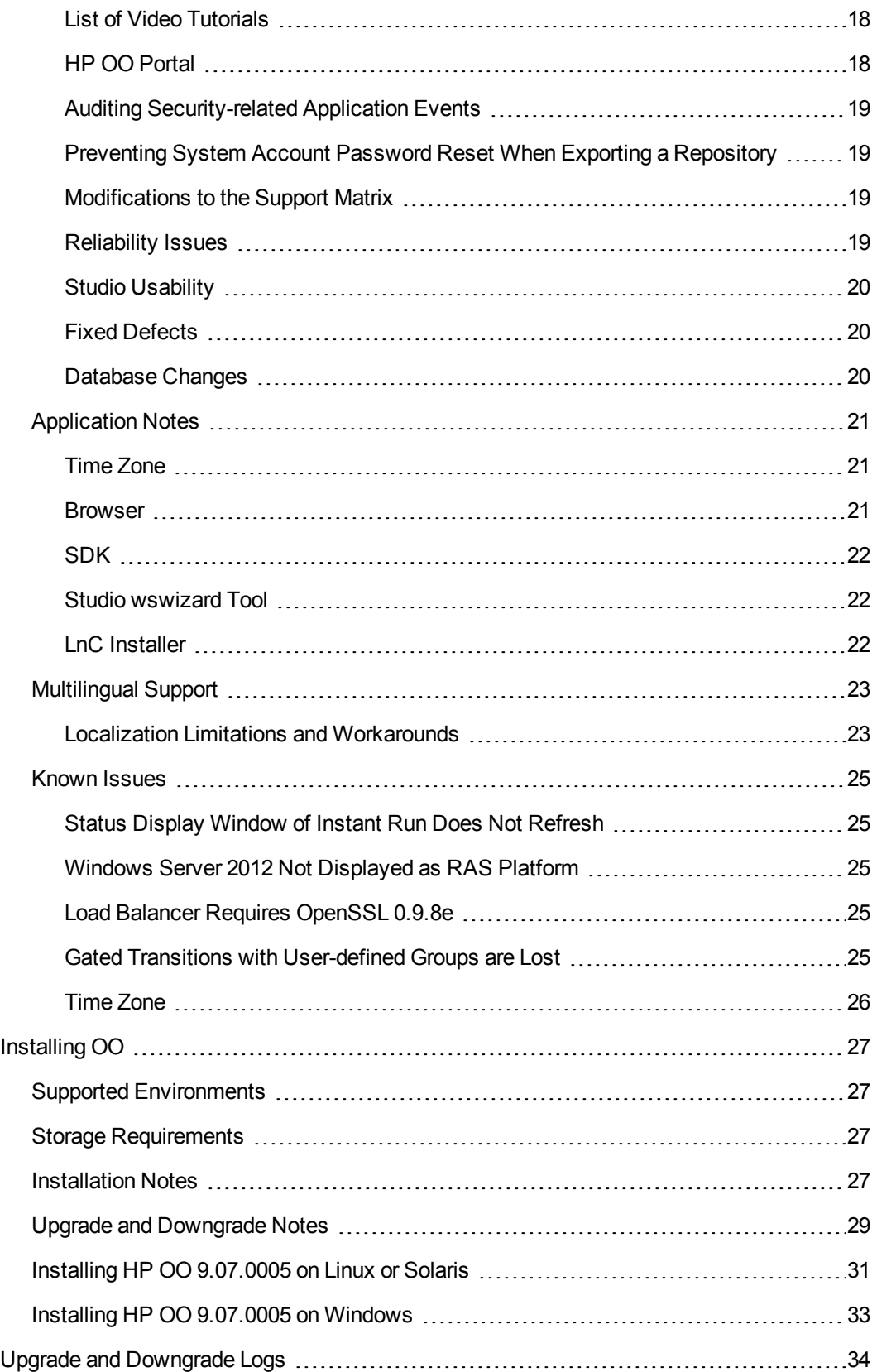

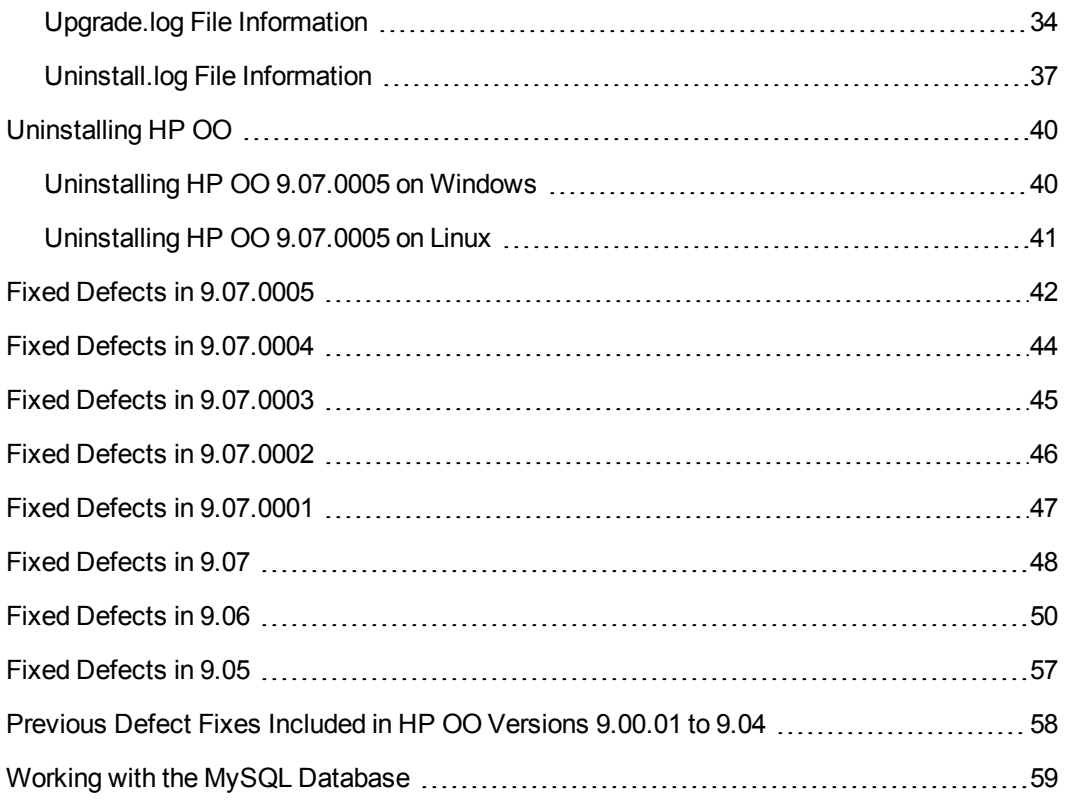

# <span id="page-5-0"></span>**Introduction**

This document provides an overview of the changes made to HP Operations Orchestration (HP OO) for the 9.07.0005 version. It contains important information not included in the manuals or in the online help.

These Release Notes are intended for customers, HP Operations Orchestration (HP OO) Systems Engineers (SEs), and Customer Engineers (CEs) who have installed or are deploying HP OO version 9.07.0005.

## <span id="page-6-1"></span><span id="page-6-0"></span>**Features Added in Versions 9.03 - 9.07.0005**

### *Modifications to the Support Matrix*

**Note:** The following item was introduced in version 9.07.0003.

<span id="page-6-2"></span>OO now supports Red Hat Enterprise Linux 6.4.

## *Modifications to the Support Matrix*

**Note:** The following item was introduced in version 9.07.

HP OO now supports the following:

- Java Runtime Environment (JRE) version 1.6.0\_37
- Latest service packs for all the supported operating systems and databases
- $\bullet$  .NET 4 and .NET 4.5
- ESXi 5.1 Virtual Machine
- Apache Load Balancer has been upgraded to 2.2.22 for Windows and 2.2.23 for Linux

<span id="page-6-3"></span>For more information, see the *HP OO 9.07 System Requirements*.

### *Japanese Support*

**Note:** The following item was introduced in version 9.07.

HP OO 9.07 was localized into Japanese. For Japanese users, the OO 9.07 patch supersedes the previous 9.05.0001 patch for the Japanese language.

- If you have previously installed patch 9.06 or 9.06.0001, which did not include Japanese support for the new features, installing 9.07 will apply the Japanese language to the new features.
- If the last upgrade you did was the 9.05.0001 patch for the Japanese language or the 9.00.02 patch for the Japanese language, installing 9.07 will upgrade your system to include all the new features that were added since then.

### <span id="page-6-4"></span>*Restarting an Interactive Run from an Intermediary Step*

**Note:** The following item was introduced in version 9.07.

It is now possible to restart an interactive finished run from an intermediary step, from the **Reports** page. You can restart your own runs if you have EXECUTE permissions on the run flow, or others' runs if you have MANAGE\_RUNS capability and EXECUTE permissions on the run flow

This is useful if you have a flow with many steps and the flow fails during a run, due to some external reason—for example, an incorrect configuration in a system, a computer being down, and so on. After fixing the external problem, you can now run the flow from the step where it failed.

This feature is enabled for every step that has had a checkpoint set in Studio.

To set a checkpoint for a step:

- 1. In Studio, open the step inspector for the step.
- 2. In the **Advanced** tab, in the **Step Persistence** area, select the following check boxes for the steps for which you want to enable this feature:
	- <sup>n</sup> **This step saves the whole run state**
	- <sup>n</sup> **This step saves the run history**

To restart a flow run:

- 1. After a flow finishes, click the **Reports** tab in Central, and display the **One Run Instance** report for the flow run that failed.
- 2. Click the **Restart from this step** button for the desired step.

Central loads the context and configures a new run for the flow, starting with the step selected for restart.

**Note:** Please note the following limitations:

- Live connections/sessions are not guaranteed to be in the same state during the resumed run.
- Permissions are checked as for a regular run.
- You need to take into account the irreversible changes of the previous run.
- You need to take into account that the restart uses a previously saved context.
- You cannot restart headless runs.
- You cannot restart a flow that has been modified.
- You cannot restart an unfinished run. Only finished runs can be restarted.
- You cannot restart from a step inside a parallel lane.
- You cannot restart from a multi-instance substep.
- You cannot restart from a non-blocking step.

For more information about resuming a flow run, see "Restarting a Finished Run from an Intermediary Step" in the *HP OO 9.07 Central User Guide*.

For more information about setting a checkpoint for a step, see "Checkpoints: Saving a flow run's progress for recovery" in the *HP OO 9.07 Studio Authoring Guide*.

## <span id="page-8-0"></span>*Tracking Scheduled Flows by Scheduled User*

**Note:** The following item was introduced in version 9.07.

In Central, it is now possible to:

- **.** Display information about the user who scheduled each run (in the **Scheduler** tab)
- <sup>l</sup> Filter reports to display runs that were scheduled by a particular user or users (in the **Reports** tab)

#### **Changes in the Scheduler tab**

A new **Scheduled by** column has been added in the **Scheduled For One Ops Flow** grid, displaying the user who most recently created, edited, or cloned the schedule. An empty value appears for schedules created prior to 9.07.

Icons are used to differentiate between internal and external users.

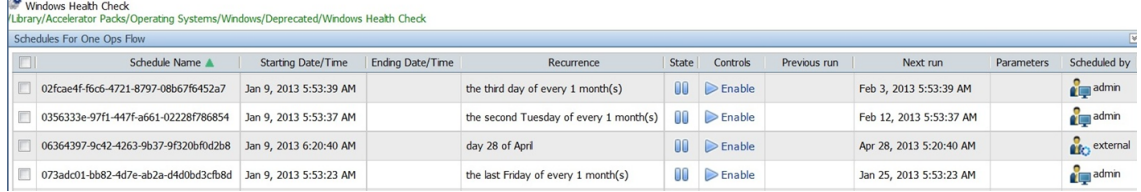

#### **Changes in the Reports tab**

A new **Scheduled by** column has been added to the **Results** >**One Flow Type** grid, displaying the user who created, edited, or cloned the schedule at the time of the run. An empty value appears for non-scheduled runs or for runs that were scheduled prior to 9.07.

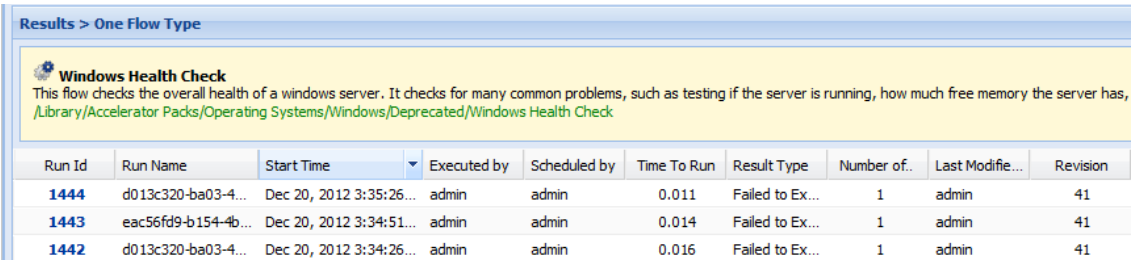

The **User** filter has new **Scheduled by** filtering option, letting you filter a report to display only runs that were scheduled by one or more particular users. Select **User** > **Scheduled by** and then type the user names of the users whose scheduled runs you want to look at.

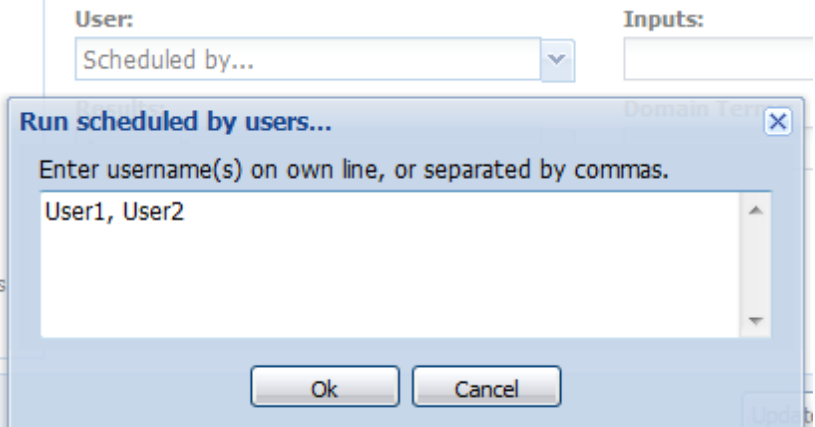

For more information about creating and configuring schedules, see the Scheduler chapters in the *HP OO 9.07 Central User Guide*.

For more information about filtering reports according to the user that scheduled them, see "Run histories: What happened and why" in the *HP OO 9.07 Central User Guide*.

### <span id="page-9-0"></span>*Database Changes*

**Note:** The following item was introduced in version 9.07.

As part of the "Tracking Scheduled Flows by Scheduled User" functionality, the database has been updated as follows:

• A new column, **QRTZ\_TRIGGERS.JOB\_DATA**, contains the name of the user that created the schedule.

As part of the "Restarting an Interactive Run from an Intermediary Step" functionality, the database has been updated as follows:

- **A** new column, step\_context, has been added to the runstep\_history table.
- **A** new column, **column step\_uuid**, has been added to the **runstep\_history** table.

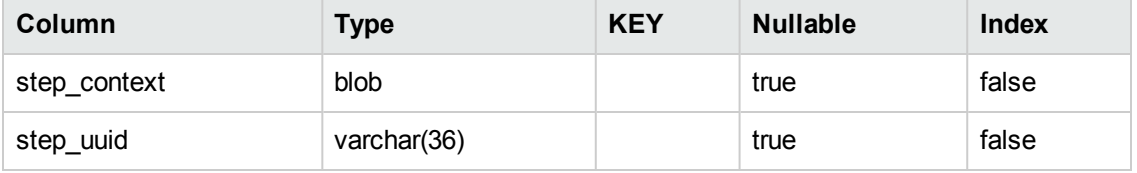

## <span id="page-10-0"></span>*Authentication Settings Take Effect Immediately*

**Note:** The following item was introduced in version 9.07.

It is no longer required to restart the Central service after making configuration changes in the Central **Administration** > **System Configuration** > **Authentication** tab. In previous versions, when changes were made to the authentication configurations, Central had to be stopped and restarted for the change to take effect. This applies to authentication settings for AD, LDAP, and Kerberos.

For more information, see "Allowing external users into the Central system" in the *HP OO 9.07 Central User Guide*.

## <span id="page-10-1"></span>*Embedded Instant Run Link*

**Note:** The following item was introduced in version 9.07.

An instant run link that can be embedded into an external application is now available.

The instant run link for a flow is available in the **Execution Links** section of the **Preview** page in Central.

**Note:** To display the **Preview** page, right-click a flow in the **Flow Library** tab and select the **Preview** option. The **Preview** page is also available after performing a search.

You can copy this link and embed it as the source of an HTML iframe.

When a user clicks the embedded instant run link, a Web page opens, similar to the **Instant Run** page. This page includes flow name and description, inputs if necessary, run status, run controls, and result summary.

For more information about embedding an instant run link, see "Starting a flow from outside Central" in the *HP OO 9.07 Central User Guide*.

## <span id="page-10-2"></span>*Return Flow History by RunID from SDK*

**Note:** The following item was introduced in version 9.07.

Using the new **getFlowRunHistoryByRunId** SOAP API method with the Software Development Kit, you can retrieve flow history details, based on run IDs. This is useful if you ran a flow and want to know how that flow ran.

This includes information such as the ID of the user who started the run, the flow run status, the flow revision, the number of flow steps, the start time, duration, and so on.

For more information, see the *HP OO 9.07 Software Development Kit Guide*.

## <span id="page-11-0"></span>*Apache Load Balancer Update*

**Note:** The following item was introduced in version 9.07.

The Apache Load Balancer was updated to version 2.2.22 for Windows, and to version 2.2.23 for Linux. This update prevents some security vulnerabilities.

## <span id="page-11-1"></span>*Renamed Column in Scheduler tab*

**Note:** The following item was introduced in version 9.07.

In the **Scheduler** tab in Central, the **Enabled** column has been renamed to **State**. This column displays information about the state of the schedule: **Enabled** or **Disabled**. The new name more accurately reflects the purpose of the column.

## <span id="page-11-2"></span>*Heap Dump File*

**Note:** The following item was introduced in version 9.07.

It is now possible to configure the application to create a heap dump file if it runs out of memory. If OO crashes with an "out of memory" exception, this file saves a record of the memory, and can help identify memory leaks and high memory consumption. This option is available for Central, RAS, and cluster services and is enabled by editing the **wrapper.conf** file.

<span id="page-11-3"></span>For more information, see "Configuring a Heap Dump File" in the *HP OO 9.07 Administrator Guide*.

## *Setting the Timeout Parameter for SSH*

**Note:** The following item was introduced in version 9.07.

There is now an option to specify the time to wait for the exit status for the SSH command. For example, if the SSH target server is behind a slow connection, you can set this to a longer time.

To activate this option:

- 1. Open the **Central.properties** file in a text editor.
- 2. Adjust the value of the **dharma.wait.for.channel.exit.status** property to a the number of milliseconds to wait for the SSH channel to receive the exit status.
- 3. Restart the RSCentral service (for Windows) and the Central process (for Linux) for the change to take effect.

## <span id="page-12-0"></span>*Runtime Error after 9.06 Installation*

**Note:** The following item was introduced in version 9.06.0001.

When the HP OO 9.06 patch is installed in a standalone Studio environment (with Studio on one computer and Central on another), a runtime error appears when Studio starts. The HP OO 9.06.0001 patch prevents this from occurring.

## <span id="page-12-1"></span>*Preventing Objects from Being Stored in Caches*

**Note:** The following item was introduced in version 9.06.

There is now an option to prevent SSL objects from being stored in caches (proxy or browser). This helps prevent the accidental disclosure of sensitive data.

In the **Central.properties** file, the **dharma.allow.browser.cache** property is set to **true** by default. This means that the caching is enabled by default. If you set it to **false**, this prevents SSL objects from being cached.

To activate this option:

- 1. Open the **Central.properties** file in a text editor.
- 2. Set the **dharma.allow.browser.cache** property to **false**.
- 3. Restart the RSCentral service for the change to take effect.

Limitations in FireFox:

- **The URLs are stored in the memory cache, regardless of the <b>No-Cache** headers. Closing the browser clears the memory cache.
- <span id="page-12-2"></span>• The URLs for the reports are stored in the disk cache.

## *Opening Multiple Selected Flows*

**Note:** The following item was introduced in version 9.06.

It is now possible to open multiple selected flows, operations, or configuration items, with one click. Select the flows, operations, or configuration items, right-click and select the **Open** command. All selected items open.

## <span id="page-13-0"></span>*Configuring LightWeight SSO Settings*

**Note:** The following item was introduced in version 9.06.

It is now possible to configure LightWeight SSO from within Central. A **LightweightSSO Settings** area has been added to the **Authentication** tab on the **System Configuration** page in Central.

In previous versions, Lightweight SSO settings could only be added by manually editing the applicationContext.xml and web.xml files.

For more information, see "Using external authentication for Central users" in the *HP OO Central User Guide*.

## <span id="page-13-1"></span>*Scheduler Enhancements*

**Note:** The following item was introduced in version 9.06.

A number of enhancements have been added to the Central Scheduler feature:

- It is now possible to configure the default number of occurrences when a new flow is scheduled. Previously, when a user scheduled a flow, the default was to run every minute, with no end. A new configuration item was added in the **Administration**>**System Configuration**>**Scheduler** panel.
- **.** It is now possible to schedule a flow after performing a Central search. A **Schedule** button has been added to the **Preview** page, where a user is redirected after accessing a flow from the search results.
- It is now possible to set a time interval in a schedule to a defined number of months. When you select the **Monthly** recurrence pattern, you can now define the number of months. For example, you can select three months for a quarterly interval.
- **It is now possible to search for a flow schedule in the Scheduler tab, by entering the name of a** flow in the search box and clicking the **Search** button.
- **It is now possible to delete multiple scheduled flows on the <b>Scheduler** tab. Previously, these had to be deleted one at a time, waiting for the page to refresh between each delete.
- <sup>l</sup> There is now a **Delete** button on the toolbar under the **Scheduler** tab. This replaces the **Delete** column from previous versions.
- <sup>l</sup> It is now possible to clone an existing schedule item. A new **Clone** button has been added to the toolbar under the **Scheduler** tab for individual flows.
- <sup>l</sup> There is now an **Edit** button on the toolbar under the **Scheduler** tab for individual flows. This replaces the clock icon in the **Edit Schedule** column.

<sup>l</sup> A **Disable All** button is now available in the toolbar under the **Scheduler** tab for individual flows. Previously, this was only available for All Flows With Schedules.

<span id="page-14-0"></span>For more information, see "Scheduling Flow Runs" in the *HP OO Central User Guide*.

## *Default Grid Activation*

**Note:** The following item was introduced in version 9.06.

There is now a configuration property in the **Studio.properties** file, which enables you to set the grid to be activated by default. To set the grid to be activated by default, use dharma.studio.ui.activegrid=true.

<span id="page-14-1"></span>For more information, see "Changing Studio Configurations" in the *HP OO Administrator Guide*.

### *Items Inserted at Current Cursor Position*

**Note:** The following item was introduced in version 9.06.

When you add a new input field, response, selection list item, or domain term, it is added at the current cursor position. Previously, the new item was added at the end of the list.

For more information, see "Creating an Input", "Responses: evaluating results", "Selection lists for user prompts", and "Domain terms for Dashboard charting" in the *HP OO Studio Authoring Guide*.

### <span id="page-14-2"></span>*Modifications to the Support Matrix*

**Note:** The following item was introduced in version 9.06.

OO now supports the following:

- Microsoft SQL Server 2012
- Microsoft Windows 2012
- $\cdot$  FireFox 15.x
- Internet Explorer 9.x

<span id="page-14-3"></span>For more information, see the *HP OO System Requirements*.

### *Export System Properties Without Encryption*

**Note:** The following item was introduced in version 9.06.

In previous versions, system properties were always encrypted when a repository was exported. Users who wanted to import these repositories into versions of HP OO earlier than 9.04 needed to manually update the values of the system properties.

There is now an **Encrypt system properties** check box in the Export Options dialog box. By keeping this check box clear, you can choose not to encrypt the system properties, so that they are exported as plain text. This makes it possible to use these system properties when the repository is imported into HP OO versions earlier than 9.04.

If you are exporting content that includes only configuration sections (for example, domain terms or system properties), the Export Options dialog box is not displayed. In this case, the **Encrypt system properties** check box is included in the Select Repository Directory dialog box.

<span id="page-15-0"></span>For more information, see "Exporting a repository" in the *HP OO Studio Authoring Guide*.

## *Logging for Security-related Events*

**Note:** The following item was introduced in version 9.06.

You can now set up the  $log4$ j.properties file to log the following kinds of security-related application events:

- Failed authentication / login attempts
- Disabled accounts
- **Failed session identifier validations**
- Accesses with insufficient user rights
- Access to invalid file paths

**Note:** This option is available by changing the Boolean property **dharma.log.validation.failure** in the Central.properties file. This property is not included in the template and defaults to **false**. When it is set to **true**, HP OO logs every validation failure during flow executions to the Central audit log file.

Log entries identify the individual whose action is being audited, the individual affected by the action, and the time of the action.

For more information, see "Auditing Security-related Application Events" in the *HP OO Administrator Guide*.

## <span id="page-15-1"></span>*-keepKeystore Option*

**Note:** The following item was introduced in version 9.06.

The HP OO installer now has a **-keepKeystore** option, which enables you to choose whether to replace the current keystores (for Central, Studio, RAS and Load Balancer) with the default keystores, or whether to keep them as is.

- If the **-keepKeystore** option is provided as an argument to the installer, the current keystores are kept.
- <sup>l</sup> If the **-keepKeystore** option is *not* provided as an argument to the installer, the keystores are replaced with the default ones.

Examples:

```
install_9_06.bat -keepKeystore
install_9_06.bat -logDirectory "C:\Windows\Temp\OO 9.06" -keepKeystore
```
The default behavior is to replace the keystores with the default ones. In order to keep the current keystores, you must use the **-keepKeystore** argument.

You should keep the current keystores if you replaced the Central certificate with a custom one (self-signed), as described in the "Replace the Default Security Certificate" section in the *HP OO Administrator Guide*.

In previous versions, the keystores were always replaced with the default keystores, and if you were using a custom security certificate, you would need to repeat the process of replacing the default security certificate.

**Note:** The keystores are replaced during the 9.02 patch upgrade. If the patch is installed over HP OO 9.02, then the keystores are kept, regardless of whether the **-keepKeystore** argument is provided.

<span id="page-16-0"></span>For more information, see the *HP OO Installation Guide*.

### *New SOAP API Methods*

**Note:** The following item was introduced in version 9.06.

The following SOAP API methods have been made available:

- getLWSSOConfig
- updateLWSSOConfig
- createGroup
- updateGroup
- deleteGroup
- getPermissions
- setPermission
- renameRepoEntity
- deleteRepoEntity
- updateDescription
- createUser
- updateUser
- deleteUser
- getUserGroups

<span id="page-17-0"></span>For more information, see the *HP OO Software Development Kit Guide*.

## *List of Video Tutorials*

**Note:** The following item was introduced in version 9.06.

On the Studio **Welcome** page, the **Tutorial** button label has been changed to **Tutorials**. Clicking the button displays a list of video tutorials, grouped by category.You can open a tutorial in an external browser by clicking a tutorial title.

New tutorials have been added. These are indicated by an icon with an asterisk  $\blacksquare$ , while older

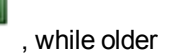

<span id="page-17-1"></span>tutorials are indicated by an icon without an asterisk .

## *HP OO Portal*

**Note:** The following item was introduced in version 9.05.

The HP OO Portal is a new tool that provides you with means to execute and customize flows. It includes Automated Tasks that are associated with flows in HP Operations Orchestration. The HP OO Portal allows you to customize the Automated Tasks from an intuitive user interface, with the ability to embed them as tasklets in any external Web page. You can open the HP OO Portal in a Web browser or tablet.

For more information, see the *HP OO Portal Deployment Guide*, *HP OO Portal Release Notes*, and *HP OO Portal Online Help*, in the HP OO Portal. These documents can also be downloaded from <http://support.openview.hp.com/selfsolve/manuals>.

## <span id="page-18-0"></span>*Auditing Security-related Application Events*

**Note:** The following item was introduced in version 9.05.

It is now possible to set up the log4j.properties file to log security-related application events, such as failed authentication/login attempts and accesses with insufficient user rights. Log entries identify the individual whose action is being audited, the individual affected by the action, and the time of the action. This enables easier detection of security threats.

For more information, see the *HP OO Administrator Guide*, available from <http://support.openview.hp.com/selfsolve/manuals>.

## <span id="page-18-1"></span>*Preventing System Account Password Reset When Exporting a Repository*

**Note:** The following item was introduced in version 9.05.

By default, when a repository containing system accounts is exported, the password is erased. It is now possible to prevent this from happening by adding the following line to the Central.properties and Studio.properties files:

<span id="page-18-2"></span>dharma.repo.allow.system.accounts.travelling=true

### *Modifications to the Support Matrix*

**Note:** The following item was introduced in version 9.04.

HP OO supports the following:

- $\bullet$  Firefox 10.0
- Ability to run HP OO on ESXi5
- $\bullet$  Redhat Linux 6.2
- <span id="page-18-3"></span> $\bullet$  Terracotta 3.6.0

### *Reliability Issues*

**Note:** The following item was introduced in version 9.03.

Fixed reliability issues for the Scheduler, by unifying the Scheduler and Central services.

Scheduler log messages are printed out to the Central wrapper.log file. The trigger log data is printed to a specific trigger log inside the Central logs folder (located at %ICONCLUDE HOME%/Central/logs/Scheduler/ on a Windows environment and \$ICONCLUDE\_ HOME\Central\logs\Scheduler\ on a Linux environment).

## <span id="page-19-0"></span>*Studio Usability*

<span id="page-19-1"></span>Studio usability improvements.

## *Fixed Defects*

<span id="page-19-2"></span>This release includes fixed defects from previous versions.

## *Database Changes*

The 9.07 patch installer updates the build\_info table with the current patch version and build date.

## <span id="page-20-1"></span><span id="page-20-0"></span>**Application Notes**

### *Time Zone*

**Note:** The following issues are relevant to version 9.03 and later.

• Users who open the HP OO web user interface from an external application URL (BSM), or log in to HP OO from a non-basic authentication login page (LWSSO configuration), need to add a time zone parameter to the URL.

Add the parameter: **?x-VisitorTimeZoneOffset=180** to the URL, where 180 is the GMT +3 time zone.

Following are examples of URLs containing the time zone parameter:

<sup>n</sup> **http://localhost:8080/PAS/app?x-VisitorTimeZoneOffset=180**

The parameter is added after the **?**.

<sup>n</sup> **http://localhost:8080/PAS/app?service=page/Scheduler&x-VisitorTimeZoneOffset=180**

You can also add the time zone to an external link, by adding: **&x-VisitorTimeZoneOffset=180**

- When you change the time zone on your computer, you must log out and log back into Central in order to see the changes.
- The client and server times need to be synchronized with GMT to display the correct date and time information.
- The DST time is always displayed by the current time zone of the user. If the user is currently on DST, the scheduled time is not (or vice versa).

For example: If today is the 29.3.2012, and the flow is scheduled for the 1.4.2012 04:00 AM (on the 30.3.2012 02:00 AM – DST starts), the time that will be display for that flow on the schedule table will be 1.4.2012 03:00 AM. From 30.3.2012 02:00 AM, the time moves to DST. From now on the time displayed for that schedule is 1.4.2012 04:00 AM.

<span id="page-20-2"></span>• The time zone cannot be different between the nodes in a cluster.

### *Browser*

**Note:** The following issues are relevant to version 9.03 and later.

- You must clean the browser cache after upgrading the version.
- **.** In Firefox 3.6.4 and above, the default browser proxy is set to Use system proxy settings.

When you upgrade to Firefox 9.01, the browser proxy settings are changed to the default, overriding any other existing settings. These proxy settings might cause connection problems in the **Current Runs** view in Central. If you encounter these problems, contact your system administrator to verify the required proxy settings.

### <span id="page-21-0"></span>*SDK*

**Note:** The following issues are relevant to version 9.03 and later.

**Important**: In order to use the new API you need to download **WSCentralService.zip**. Extract the **WSCentralService.zip** and replace the **WSCentralService.jar** for JAVA, and **wscentrl.dll** for .NET.

## <span id="page-21-1"></span>*Studio wswizard Tool*

**Note:** The following issues are relevant to version 9.03 and later.

You cannot run operations that have no inputs. To use **wswizard** generated operations (flows) with no inputs, add the **trimNullComplexTypes** input, and set it to false.

## <span id="page-21-2"></span>*LnC Installer*

**Note:** The following issues are relevant to version 9.03 and later.

LnC installer can be downloaded from: [https://hpln.hp.com//node/4/otherfiles.](https://hpln.hp.com//node/4/otherfiles)

The HP Live Network Connector User Guide is located at: [https://hpln.hp.com/system/files/hpln\\_](https://hpln.hp.com/system/files/hpln_lnc_users_guide.pdf) [lnc\\_users\\_guide.pdf](https://hpln.hp.com/system/files/hpln_lnc_users_guide.pdf). This document contains information on how to configure HP OO in the *Configuring HP OO Stream* section.

## <span id="page-22-0"></span>**Multilingual Support**

HP OO 9.07 was localized for Japan, so that all text strings that appear in the user interface have been translated to Japanese.

### <span id="page-22-1"></span>*Localization Limitations and Workarounds*

#### *Some Folder Names not Localized*

Some of the folder names in Studio are not translated, and appear in English.

#### *Messages in Flow Run Summary are all not Localized*

The messages in the Flow Run Summary are not translated, and appear in English.

#### *Some Central UI Items are Garbled*

In Linux 6.2, if the Japanese font Sazanami is missing, some UI items are displayed as garbled text in Central.

Workaround:

- 1. Download the Sazanami font from [http://sourceforge.jp/projects/efont/.](http://sourceforge.jp/projects/efont/)
- 2. Create the following directory: **/user/share/fonts/japanese/TrueType**.
- 3. Extract the downloaded **tar.bz2** file, and copy **sazamai-gothic.ttf** and **sazanami-mincho.ttf** to **/user/share/fonts/japanese/TrueType**.
- 4. Restart theCentral process (**bin/Central.sh restart**).

#### *New Strings Appear in English*

If new text strings are added to the application in subsequent minor releases, these strings will appear in English.

#### *Japanese Documentation is Overwritten with English*

**Note:** This issue is relevant to version 9.03 and later.

The Japanese online help and guides are overwritten with English version after an upgrade.

To retrieve the Japanese documentation:

#### <sup>l</sup> **Central**:

a. Go to the %ICONCLUDE\_HOME%/Central/updates/9.07/9.07.0005/backups folder.

**Note:** The home location is %ICONCLUDE\_HOME% on a Windows environment. On a Linux environment, go to the \$ICONCLUDE\_ HOME\Central\updates\9.07\9.07.0005\backups folder.

- b. Extract the central.zip file.
- c. Copy the docs folder, and replace the new %ICONCLUDE\_HOME%/Central/docs folder.

**Note:** On a Linux environment, replace the \$ICONCLUDE\_HOME\Central\docs folder.

#### <sup>l</sup> **Studio**:

a. Go to the %ICONCLUDE\_HOME%/Studio/updates/9.07/9.07.0005/backups folder.

**Note:** On a Linux environment, go to the \$ICONCLUDE\_ HOME\Studio\updates\9.07\9.07.0005\backups folder.

- b. Extract the studio.zip file.
- c. Copy the docs folder, and replace the new %ICONCLUDE\_HOME%/Studio/docs folder.

**Note:** On a Linux environment, replace the \$ICONCLUDE\_HOME\Studio\docs folder.

## <span id="page-24-1"></span><span id="page-24-0"></span>**Known Issues**

## *Status Display Window of Instant Run Does Not Refresh*

When you run a flow in Central using the **Instant Run** option, if you move the status display (the yellow message box) so it touches the edge of the browser display window, the box is not updated anymore with the timestamp or next steps.

**Workaround**: If you force an update by clicking the arrows or the **Display most recent** on/off icon in the **Result Summary** section, the status report will continue to update normally.

## <span id="page-24-2"></span>*Windows Server 2012 Not Displayed as RAS Platform*

If you have Windows Server 2012 as a RAS platform, this information is not displayed correctly on Central. Under the **Administration** tab, in the **Remote Action Service (RAS) Infrastructure** view, the RAS platform will be displayed as "Windows NT (Unknown)".

This is because Java system properties are used to retrieve this information, and Java 1.6.0\_37 does not recognize Windows Server 2012.

## <span id="page-24-3"></span>*Load Balancer Requires OpenSSL 0.9.8e*

The new Apache Load Balancer versions require the OpenSSL 0.9.8e library.

Before upgrading the Load Balancer on Linux, make sure you have installed OpenSSL. The version for this library must be 0.9.8e. The packages containing this library are:

- openssl098e-0.9.8e-17.el6  $2.2.$ i686 for Linux x32 bit
- <span id="page-24-4"></span> $\bullet$  openssl098e-0.9.8e-17.el6\_2.2.x86\_64 - for Linux x64 bit

### *Gated Transitions with User-defined Groups are Lost*

**Note:** The following issue is relevant to version 9.05 and later.

If a flow includes a gated transition and a user-defined group is selected as the required group, when the flow is published to a non-default public repository, information about the gated transition is lost, even if the user-defined group exists in both repositories.

This is a limitation caused by the HP OO 9.x repository design. In the repository, each group is referenced by a random unique key, called the UUID. Even if the groups have the same name in both repositories, they will have different UUIDs. When the flow is published, the target repository attempts to assign the gated transition to the UUID of the group defined in the source repository and, because this UUID does not exist in the target repository, nothing is selected.

A hotfix for this issue is available at <https://quixy.deu.hp.com/quixy/query/detail.php?ISSUEID=QCCR1D149165>.

## <span id="page-25-0"></span>*Time Zone*

**Note:** The following issue is relevant to version 9.03 and later.

• If you log in to HP OO using LWSSO, the time zone is displayed as the server time zone.

# <span id="page-26-1"></span><span id="page-26-0"></span>**Installing OO**

## **Supported Environments**

Operations Orchestration runs in these operating system environments:

- $\bullet$  Windows
- Linux and Solaris

**Note:** For more information, refer to the Operations Orchestration *System Requirements Guide*.

## <span id="page-26-2"></span>**Storage Requirements**

### *HP OO Central server*

The HP OO Central server requires 10 GB of hard-drive space. This includes room for the flows and operations that are included in the installation and for their rolling backups.

**Note:** The required disk space depends on the size of your repository, because it will be backed up during the upgrade.

For more information about the upgrade installation, see ["Upgrade.log](#page-33-1) [File](#page-33-1) [Information"](#page-33-1) [on](#page-33-1) [page](#page-33-1) [34](#page-33-1).

When the database and Central are installed on the same machine, add together the requirements for the database and the Central servers.

### *HP OO Studio server*

The HP OO Studio server requires 5 GB of hard-drive space.

### *HP OO RAS server*

The HP OO RAS server requires 5 GB of hard-drive space.

<span id="page-26-3"></span>For more information about storage requirements, see the *HP OO 9.07 System Requirements* document.

## **Installation Notes**

This release is a cumulative release that includes updates from all the previously released 9.0x.

When you are upgrading the load balancer, the patch installer needs to be run using root permissions. This is required because the updated load balancer needs to have a newer version of dependent system libraries.

If it is not possible to run the patch installer using the root user, use one of the following workarounds:

#### **Option 1**

1. Because **hpooadm** is the **ICONCLUDE\_USER** specified in the Central **install.config** file and **hpoo** is the main group for the **hpooadm** user, run the following commands:

touch /usr/lib/libapr-1.so.0 /usr/lib/libapr-1.so.0.4.5 /usr/lib/libaprutil-1.so.0 /usr/lib/libaprutil-1.so.0.4.1 /usr/lib/libexpat.so.0 /usr/lib/libexp at.so.0.5.0 /usr/lib64/libapr-1.so.0 /usr/lib64/libapr-1.so.0.4.5 /usr/lib64 /libaprutil-1.so.0 /usr/lib64/libaprutil-1.so.0.4.1 /usr/lib64/libexpat.so.0 /usr/lib64/libexpat.so.0.5.0

chown hpooadm:hpoo /usr/lib/libapr-1.so.0 /usr/lib/libapr-1.so.0.4.5 /usr/li b/libaprutil-1.so.0 /usr/lib/libaprutil-1.so.0.4.1 /usr/lib/libexpat.so.0 /u sr/lib/libexpat.so.0.5.0 /usr/lib64/libapr-1.so.0 /usr/lib64/libapr-1.so.0.4 .5 /usr/lib64/libaprutil-1.so.0 /usr/lib64/libaprutil-1.so.0.4.1 /usr/lib64/ libexpat.so.0 /usr/lib64/libexpat.so.0.5.0

2. Update the new APR binaries during the path installation.

#### **Option 2**

- 1. Create a group called, for example, **oogroup** in **/etc/groups**.
- 2. Add the **hpooadmin** and root users to this group.
- 3. Run the following command:

chgrp oogroup /usr/lib /usr/lib64 and then chmod 775 /usr/lib /usr/lib64

## <span id="page-28-0"></span>**Upgrade and Downgrade Notes**

 $\bullet$  Before you downgrade your version, make sure that you back up your local and remote repositories. They are not backed up automatically.

```
During installation, individual zip backups are created for each of the HP OO products in
{HP_OO_Product}\updates\{version}\{version}/backups.
For example, Central is backed up in
%ICONCLUDE_HOME%\Central\updates\9.07\9.07.0005\backups\central.zip,
and Studio is backed up in
%ICONCLUDE_HOME%\Studio\updates\9.07\9.07.0005\backups\studio.zip.
```
When you upgrade Central in a cluster environment, perform the upgrade one node at a time. Do not upgrade all nodes at the same time.

- The installer checks if any zip backups were created.
	- o If such files are found, the installer checks them.
	- $\circ$  If the zip files are found to be corrupt, the installer deletes them.
	- $\circ$  If the installer cannot delete the corrupt zip files, it fails with the message BUILD FAILED. You will need to manually delete the corrupt zip files and restart the installer. It is not required to perform an uninstall.
- In a command window, run the patch upgrade command with Administrator rights.

When you install a standalone Load Balancer, you must set the JAVA\_HOME.

- Windows: If Java is not installed, install JRE 1.6\_37 and set the JAVA\_HOME environment variable.
- **EXEC** Linux: Set the JAVA\_HOME environment variable.
- When you perform an install or uninstall, a log file containing the executed tasks is created in the **upgrade.log** and **uninstall.log** in the <location of the upgrade folder>/logs folder.

**Note:** By default, when you install or uninstall the 9.07.0005 patch the log files are placed in the {installer\_location\_folder}/logs. During installation or uninstall you can select a different folder to store the logs using the -logDirectory option. For example, the syntax for a Linux installation is: ./install.sh -logDirectory /tmp/OO9.07.0005\ Upgrade/.

• If you are using your own certificate/keystore and you applied the 9.07.0005 patch, then you have to manually restore them from the backups created by the patch installer. Your own certificate/keystore is located in the list under the **From** section below, and must be restored to the corresponding locations listed in the **To** section:

#### **From**:

- %ICONCLUDE\_HOME%\Central\updates\9.07\9.07.0005\backups, open the zip, and locate **rc\_keystore** in central\conf.
- %ICONCLUDE\_HOME%\Studio\updates\9.07\9.07.0005\backups, open the zip, and locate **rc\_keystore** in \studio\conf\ rc\_keystore.
- %ICONCLUDE\_HOME%\RAS\updates\9.07\9.07.0005\backups, open the zip, and locate **ras\_keystore.jks** in \RAS\java\default\webapp\conf.
- %ICONCLUDE\_HOME%\LB\updates\9.07\9.07.0005\backups, open the zip, and locate **ras\_keystore.key**, **ras\_keystore.jks**, **ca,pem**, **ic.pem**, in \clustering\apache\conf.

**To**:

- Central: %ICONCLUDE\_HOME%\Central\conf\rc\_keystore
- n RAS: %ICONCLUDE\_HOME%\RAS\java\default\webapp\conf\ras\_keystore.jks
- LB: %ICONCLUDE\_HOME%\Clustering\apache\conf\ras\_keystore.key, ras\_keystore.jks, ca,pem, ic.pem,
- Studio: %ICONCLUDE\_HOME%\Studio\conf\ rc\_keystore

## <span id="page-30-0"></span>**Installing HP OO 9.07.0005 on Linux or Solaris**

**Note:** If you have a version lower than 9.x, you must upgrade to a 9.x version before installing 9.07.0005.

#### **To install the Linux version of HP OO 9.07.0005 for an HP OO installation on a Linux or Solaris system**

- 1. Exit Central, and then stop the HP OO services:
	- Central.sh
	- **JRAS.sh**
	- **CLUSTER.sh**
	- PASLB.sh
	- Scheduler.sh (this applies to upgrades from versions prior to 9.03)

**Note:** For any standalone installation, you only need to stop the relevant service and apply the patch separately.

**Note:** For standalone installations without JRE 1.6, install java 1.6.0 X JDK and set the JAVA\_HOME accordingly.

- 2. Unzip the file **hpoo\_9.07.0005.zip** to a temporary folder.
- 3. Set the \$ICONCLUDE HOME variable to point to the HP OO home directory.
- 4. Set the \$ ICONCLUDE\_CLUSTER\_HOME variable to point to the HP OO cluster home directory.
- 5. On a Solaris SA RAS, set the \$JAVA\_HOME environment variable to the JRE home directory.
- 6. Run the **install\_9\_0x.sh** file.
- 7. Check the script for errors.
- 8. Restart the HP OO services.

**IMPORTANT**: If you install 9.07.0005 and did not have previously installed 9.03 or 9.04, the Scheduler.sh service is removed and unified with the Central.sh service.

**IMPORTANT**: If Central is installed in a cluster configuration, make sure that you apply this release to all Central installations in the clustered nodes (one node at a time) after stopping the services.

**IMPORTANT:** Changes in this upgrade require clearing all the browser history & caches.

The installation files from the previous installation are backed up, as they are overwritten during the upgrade.

After the upgrade, you can verify the patch version in the **About** dialog box in Studio and Central. For this release, the version in the **About** dialog box shows **9.07.0005**.

## <span id="page-32-0"></span>**Installing HP OO 9.07.0005 on Windows**

**Note:** If you have a version lower than 9.x, you must upgrade to a 9.x version before installing 9.07.0005.

#### **To install the Windows version of 9.07.0005**

- 1. Exit **Studio** and **Central**, and then stop the HP OO services:
	- **RSCentral**
	- **RSJRAS**
	- **RSCluster**
	- RSGridserver (Load Balancer Service).
	- RSScheduler (this applies to upgrades from versions prior to 9.03).

**Note:** For any standalone installation, you only need to stop the relevant service and apply the patch separately.

**Note:** For standalone installations without JRE 1.6, install java 1.6.0 X JDK and set the JAVA\_HOME accordingly.

- 2. Unzip the file **hpoo\_9.07.0005.zip** to a temporary folder.
- 3. Check to make sure that the %ICONCLUDE\_HOME% variable points to the HP OO home directory.
- 4. Change the directories to the location of the unzipped patch and run the **install\_9\_0x.bat** file.
- 5. Restart the HP OO services.

**IMPORTANT**: If you install 9.07.0005 and did not have previously installed 9.03 or 9.04, the RSScheduler service is removed and unified with the RSCentral service.

**IMPORTANT**: If Central is installed in a cluster configuration, make sure that you apply this release to all Central installations in the clustered nodes (one node at a time) after stopping the services.

**IMPORTANT:** Changes in this upgrade require clearing all the browser history and caches.

The installation files from the previous installation are backed up, as they are overwritten during the upgrade.

After the upgrade, you can verify the patch version in the **About** dialog box in Studio and Central. For this release, the version in the **About** dialog box shows **9.07.0005**.

## <span id="page-33-0"></span>**Upgrade and Downgrade Logs**

During the install and uninstall process of the HP OO software the progress is tracked on screen in a command window, and in addition the information is stored in a log file.

The logs are located in the <location of the upgrade folder>/logs folder:

- $\bullet$  Upgrade logs are stored in the file upgrade. log.
- Downgrade logs are stored in the file uninstall.log.

**Note:** By default, when you install or uninstall the 9.07.0005 patch, the log files are placed in the {installer\_location\_folder}/logs folder. During installation or uninstall you can select a different folder to store the logs using the -logDirectory option. For example, the syntax for a Linux installation is:

```
./install.sh -logDirectory /tmp/OO9.07.0005\ Upgrade/.
```

```
Note: During installation, individual zip backups are created for each of the HP OO products in
{HP_OO_Product}/updates/{version}/{version}/backups.
For example, Central is backed up in
%ICONCLUDE_HOME%\Central\updates\9.07\9.07.0005\backups\central.zip,
and Studio is backed up in
%ICONCLUDE_HOME%\Studio\updates\9.07\9.07.0005\backups\studio.zip.
```
<span id="page-33-1"></span>**Note:** Before you downgrade your version, make sure that you back up your local and remote repositories. They are not backed up automatically.

## **Upgrade.log File Information**

The Upgrade.log file is located in the patch installation directory, in the logs subdirectory.

Following are extracts with an explanation from the upgrade. log file:

**Note:** The extracts below also appear on the screen when you are upgrading the software.

• Displays the upgrade version:

resolve.target.version:

[echo] Resolving target version... [echo] Target version is 9.07.0005

[echo] Target minor version is 9.07.0005

```
• HP OO home directory:
```
resolve.target.home:

[echo] Resolving target home...

[echo] Target home is C:\Program Files\Hewlett-Packard\Operations Orchest ration

[echo] Cluster home is C:\Program Files\Hewlett-Packard\Operations Orches tration\Clustering

• Displays the installed components. The following example is only for Central and RAS:

resolve.central.source.version:

[echo] The source version of Central is 9.0.0

resolve.ras.source.version:

[echo] The source version of RAS is 9.0.0

resolve.studio.source.version:

resolve.cluster.source.version:

resolve.load.balancer.source.version:

• Displays the database version:

resolve.database.version:

[echo] Resolving database version...

[sql] Executing commands

[sql] 1 of 1 SQL statements executed successfully

[delete] Deleting: C:\Program Files\Hewlett-Packard\hp...

[echo] Database version is 9.00

#### • Backup location:

studio-backup:

central-backup:

[echo] Backing up Central files

[mkdir] Created dir: C:\Program Files\Hewlett-Packard\...

[zip] Building zip: C:\Program Files\Hewlett-Packard\...

[touch] Creating C:\Program Files\Hewlett-Packard\...

• General upgrade:

```
upgrade.platform.components:
```
[echo] \*\*\*\*\*\*\*\*\*\*\*\*\*\*\*\*\*\*\*\*\*\*\*\*\*\*\*\*\*\*\*\*\*\*\*\*\*\*\*\*\*\*\*\*\*\*\*\*\*\*\*\*\*\*

update.central:

[echo] Applying new Central files

[copy] Copying 4014 files to C:\Program Files\Hewlett-Packard\...

[copy] Copying 249 files to C:\Program Files\Hewlett-Packard\...

[copy] Copying 60 files to C:\Program Files\Hewlett-Packard\...

#### • Database upgrade path:

build.upgrade.database.version.flow:

[build-version-flow] Available versions: [9.02, 9.03, 9.04, 9.05, 9.06, 9.07, 9.07.0001, 9.07.0002, 9.07.0003, 9.07.0004, 9.07.0005]

[build-version-flow] Source version: 9.00

[build-version-flow] Upgrade versions: 9.02, 9.03, 9.04, 9.05, 9.06, 9.07, 9.0 7.0001, 9.07.0002, 9.07.0003, 9.07.0004, 9.07.0005

#### • Each version is upgraded separately (cumulative):

run.single.database.upgrade:

[echo] Upgrade to 9.02

run.single.database.upgrade:

[echo] Upgrade to 9.03

run.single.database.upgrade:

[echo] Upgrade to 9.04

run.single.database.upgrade:

[echo] Upgrade to 9.05

run.single.database.upgrade:

[echo] Upgrade to 9.06

run.single.database.upgrade:

[echo] Upgrade to 9.07

run.single.database.upgrade:

[echo] Upgrade to 9.07.0001

run.single.database.upgrade:

[echo] Upgrade to 9.07.0002

```
run.single.database.upgrade:
```
[echo] Upgrade to 9.07.0003

run.single.database.upgrade:

[echo] Upgrade to 9.07.0004

run.single.database.upgrade:

[echo] Upgrade to 9.07.0005

• Upgrade path for a specific component (Central):

build.upgrade.source.version.flow.central:

[build-version-flow] Available versions: [9.02, 9.03, 9.04, 9.05, 9.06, 9.07, 9.07.0001, 9.07.0002, 9.07.0003, 9.07.0004, 9.07.0005]

[build-version-flow] Source version: 9.0.0

[build-version-flow] Upgrade versions: 9.02, 9.03, 9.04, 9.05, 9.06, 9.07, 9.0 7.0001, 9.07.0002, 9.07.0003, 9.07.0004, 9.07.0005

• When the upgrade completes successfully, with no errors:

BUILD SUCCESSFUL

Total time: 3 minutes 52 seconds

```
Log file upgrade.log was created in "C:\Program Files\Hewlett-Packard\hpoo_9.0
7.0005\Upgrade_9.07.0005\logs"
```
## <span id="page-36-0"></span>**Uninstall.log File Information**

Following are extracts with an explanation from the uninstall.log file:

**Note:** The extracts below also appear on the screen when you uninstall the software.

• HP OO home directory:

resolve.target.home:

[echo] Resolving target home...

[echo] Target home is C:\Program Files\Hewlett-Packard\Operations Orchest ration

[echo] Cluster home is C:\Program Files\Hewlett-Packard\Operations Orches tration\Clustering

• Displays the versions that you want to downgrade from the database:

```
build.uninstall.version.flow:
```
[build-uninstall-version-flow] Get database uninstall versions

```
[build-uninstall-version-flow] Uninstall versions: 9.07.0005, 9.07.0004, 9.07.
0003, 9.07.0002, 9.07.0001, 9.07, 9.06, 9.05, 9.04, 9.03, 9.02
```
#### • Each version is downgraded separately:

run.single.database.downgrade:

[echo] Downgrade database for version 9.07.0005

run.single.database.downgrade:

[echo] Downgrade database for version 9.07.0004

run.single.database.downgrade:

[echo] Downgrade database for version 9.07.0003

run.single.database.downgrade:

[echo] Downgrade database for version 9.07.0002

run.single.database.downgrade:

[echo] Downgrade database for version 9.07.0001

run.single.database.downgrade:

```
[echo] Downgrade database for version 9.07
```
run.single.database.downgrade:

[echo] Downgrade database for version 9.06

run.single.database.downgrade:

[echo] Downgrade database for version 9.05

run.single.database.downgrade:

[echo] Downgrade database for version 9.04

run.single.database.downgrade:

[echo] Downgrade database for version 9.03

run.single.database.downgrade:

[echo] Downgrade database for version 9.02

#### $\bullet$  Restore a component:

restore-central:

[echo] Backing up log files

[move] Moving 8 files to C:\Program Files\Hewlett-Packard\...

[echo] Deleting Central files

[echo] Restoring previous Central files

[unzip] Expanding: C:\Program Files\Hewlett-Packard\...

[echo] Deleting Central backup files

• When the downgrade completes successfully, with no errors:

BUILD SUCCESSFUL

Total time: 1 minute 9 seconds

Log file uninstall.log was created in "C:\Program Files\Hewlett-Packard\hpoo\_9 .07.0005\Upgrade\_9.07.0005\logs"

# <span id="page-39-1"></span><span id="page-39-0"></span>**Uninstalling HP OO**

## **Uninstalling HP OO 9.07.0005 on Windows**

**Note:** Before you downgrade your version, make sure that you backup your local and remote repositories. They are not backed up automatically.

#### **To uninstall the Windows version of 9.07.0005**

- 1. Exit Studio and Central, and then stop the HP OO services:
	- **RSCentral**
	- **RSJRAS**
	- **RSCluster**
	- **RSGridserver**

**Note:** For any standalone installation, you only need to stop the relevant service and uninstall the patch separately.

- 2. Unzip the file **hpoo\_9.07.0005.zip** to a temporary folder.
- 3. Check to make sure that the %ICONCLUDE\_HOME% variable points to the HP OO home directory.
- 4. Change directories to the location of the unzipped patch and run the **uninstall\_9\_0x.bat** file.
- 5. Restart the HP OO services.

**IMPORTANT**: After this procedure, the RSScheduler service is added back to the version, if 9.03, 9.04, or 9.05 was not installed. If you downgrade to 9.03, 9.04, or 9.05, the Scheduler service is not restored.

**IMPORTANT**: If Central is installed in a cluster configuration, make sure that you uninstall this release to all Central installations in the clustered nodes (one node at a time) after stopping the services.

**IMPORTANT**: Changes in this downgrade require clearing all the browser history and caches.

## <span id="page-40-0"></span>**Uninstalling HP OO 9.07.0005 on Linux**

**Note:** Before you downgrade your version, make sure that you backup your local and remote repositories. They are not backed up automatically.

#### **To uninstall the Linux version of HP OO 9.07.0005 for a Linux or Solaris system**

- 1. Exit Studio and Central, and then stop the HP OO services:
	- Central.sh
	- **JRAS.sh**
	- **CLUSTER.sh**
	- **PASLAB.sh**

**Note:** For any standalone installation, you only need to stop the relevant service and uninstall the patch separately.

- 2. Unzip the file **hpoo\_9.07.0005.zip** to a temporary folder.
- 3. Set the \$ICONCLUDE\_HOME variable to point to the HP OO home directory.
- 4. Set the \$ ICONCLUDE\_CLUSTER\_HOME variable to point to the HP OO cluster home directory.
- 5. On a Solaris SA RAS, set the \$JAVA\_HOME environment variable to the JRE home directory.
- 6. Run the **uninstall\_9\_0x.sh** file.
- 7. Check the script for errors.
- 8. Restart the HP OO services.

**IMPORTANT**: After this procedure, the Scheduler.sh service is added back to the version, if 9.03, 9.04, or 9.05 was not installed. If you downgrade to 9.03, 9.04, or 9.05, the Scheduler service is not restored.

**IMPORTANT**: If Central is installed in a cluster configuration, make sure that you uninstall this release to all Central installations in the clustered nodes after stopping the services.

**IMPORTANT:** Changes in this downgrade require clearing all the browser history and caches.

<span id="page-41-0"></span>The reference number for each fixed defect is the Quality Center Change Request (QCCR) number.

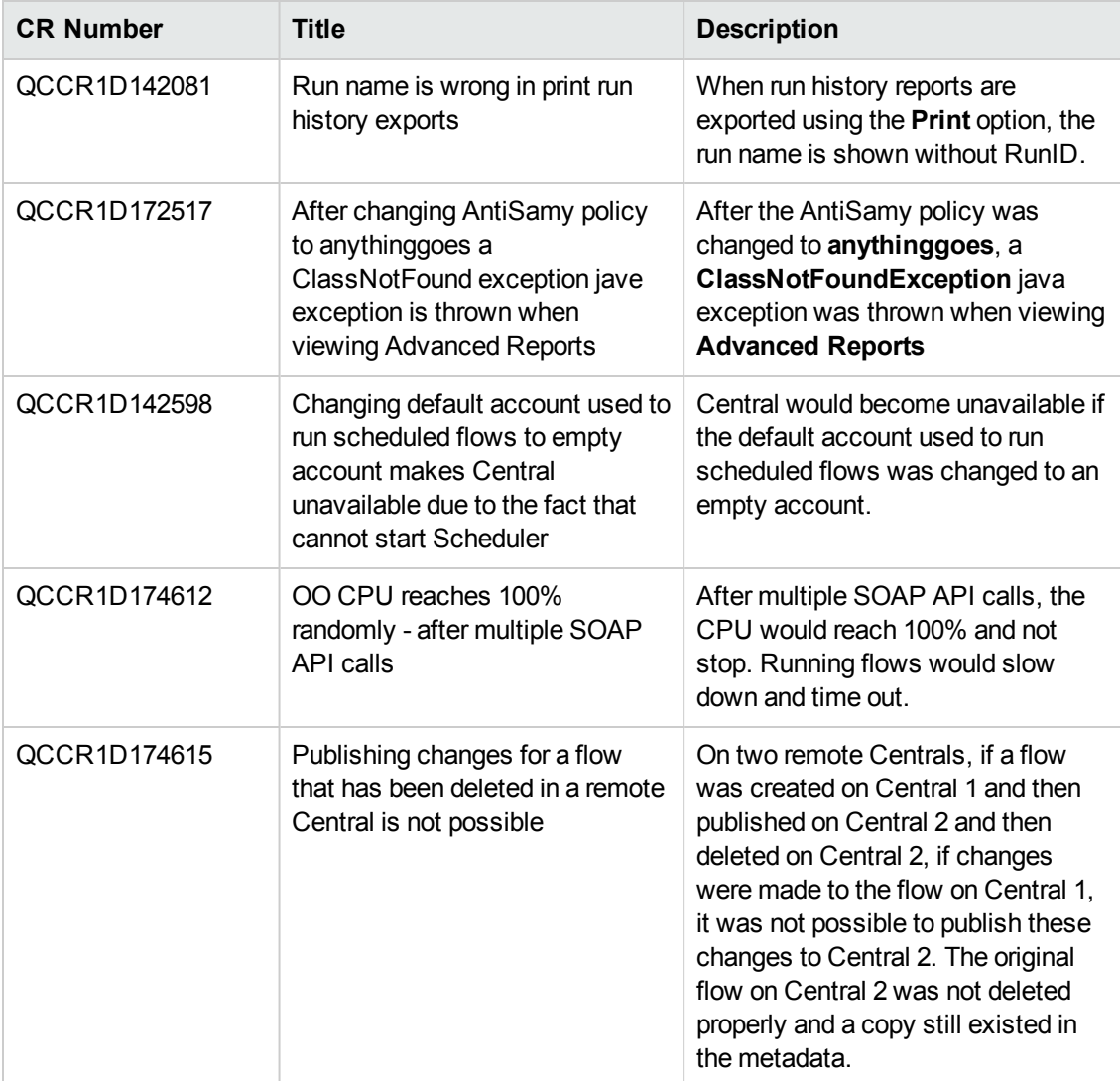

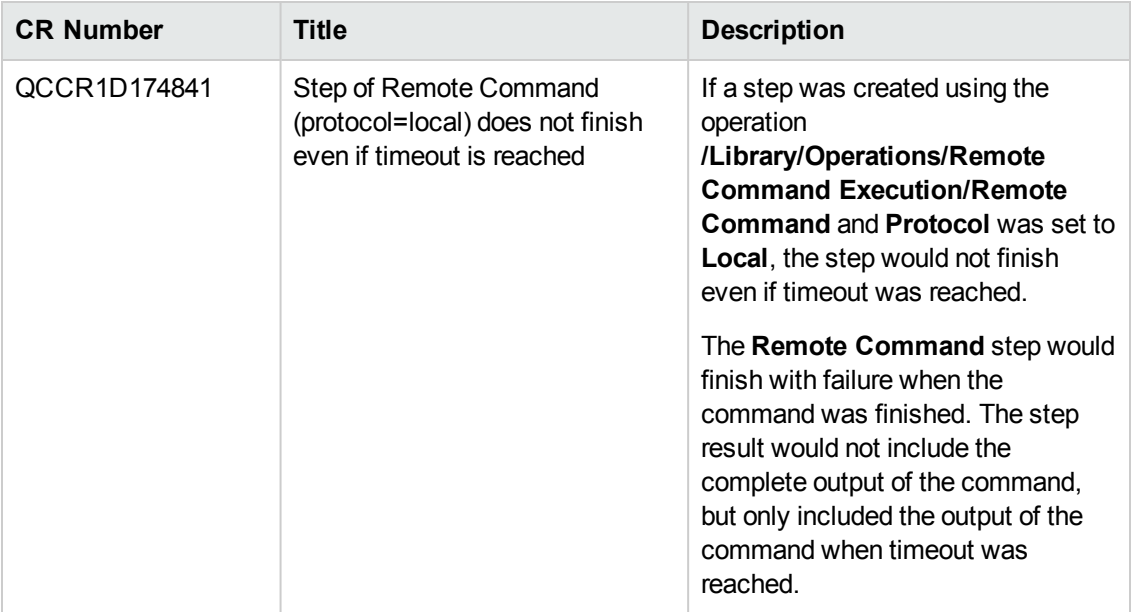

<span id="page-43-0"></span>The reference number for each fixed defect is the Quality Center Change Request (QCCR) number.

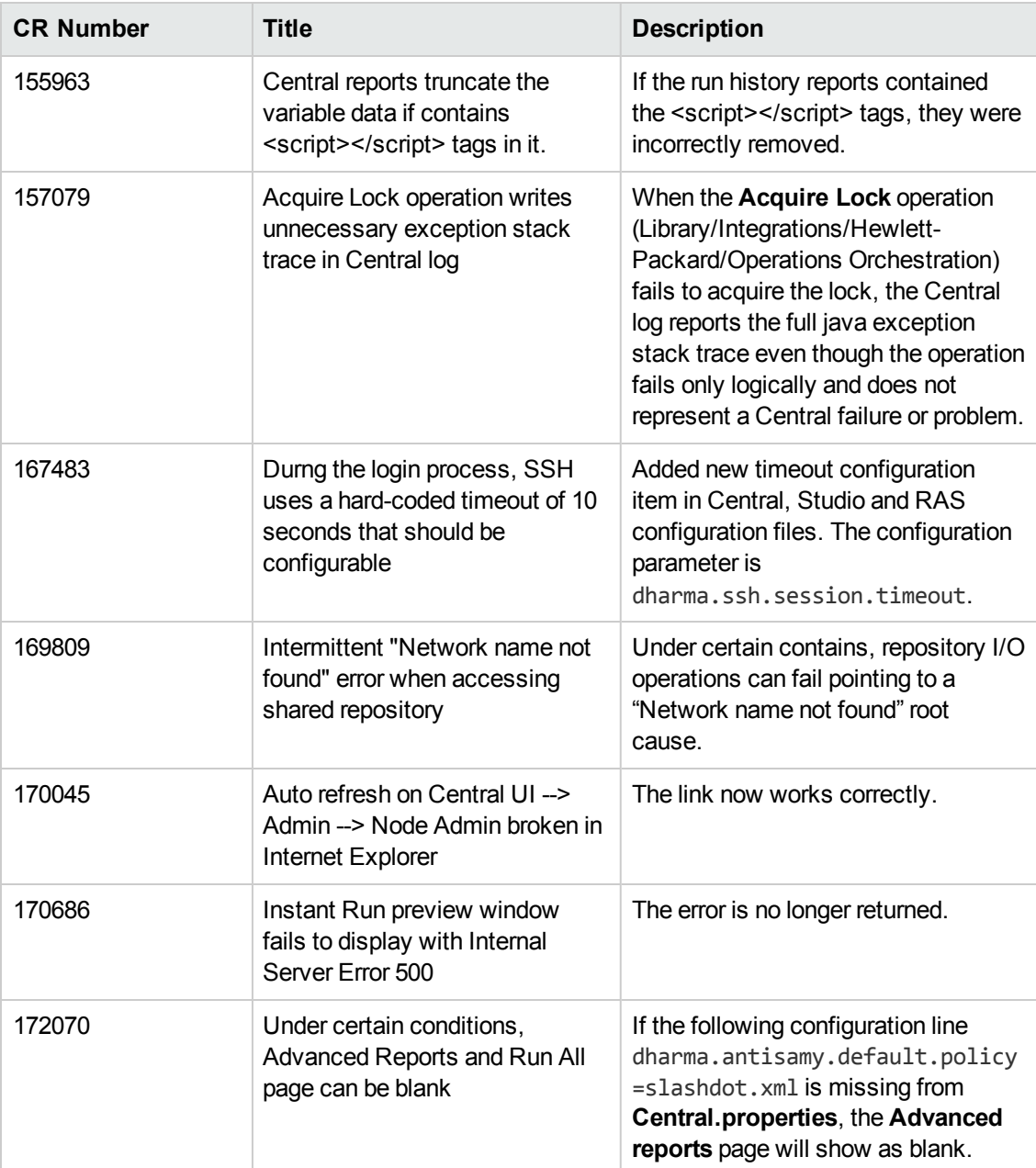

<span id="page-44-0"></span>The reference number for each fixed defect is the Quality Center Change Request (QCCR) number.

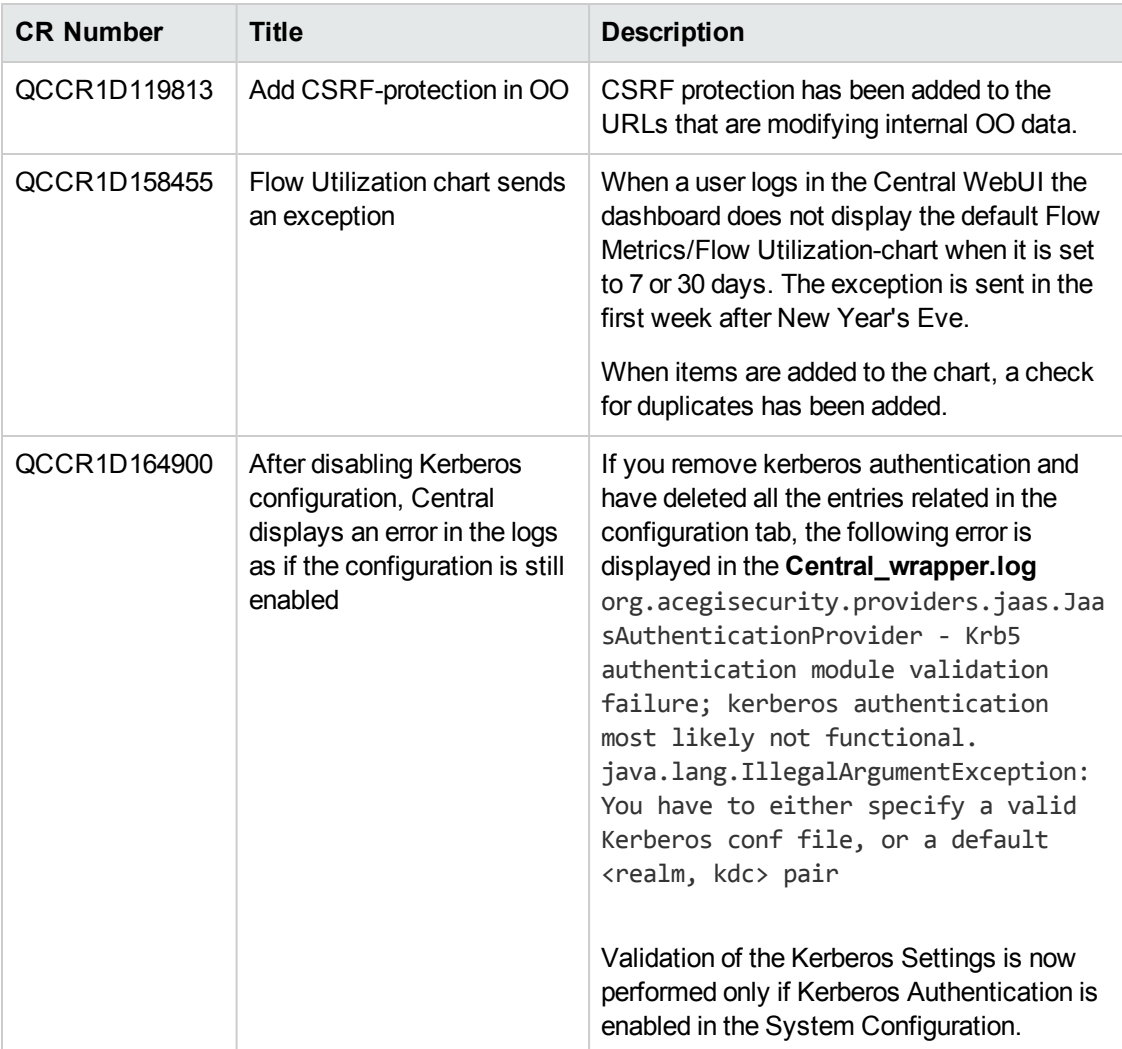

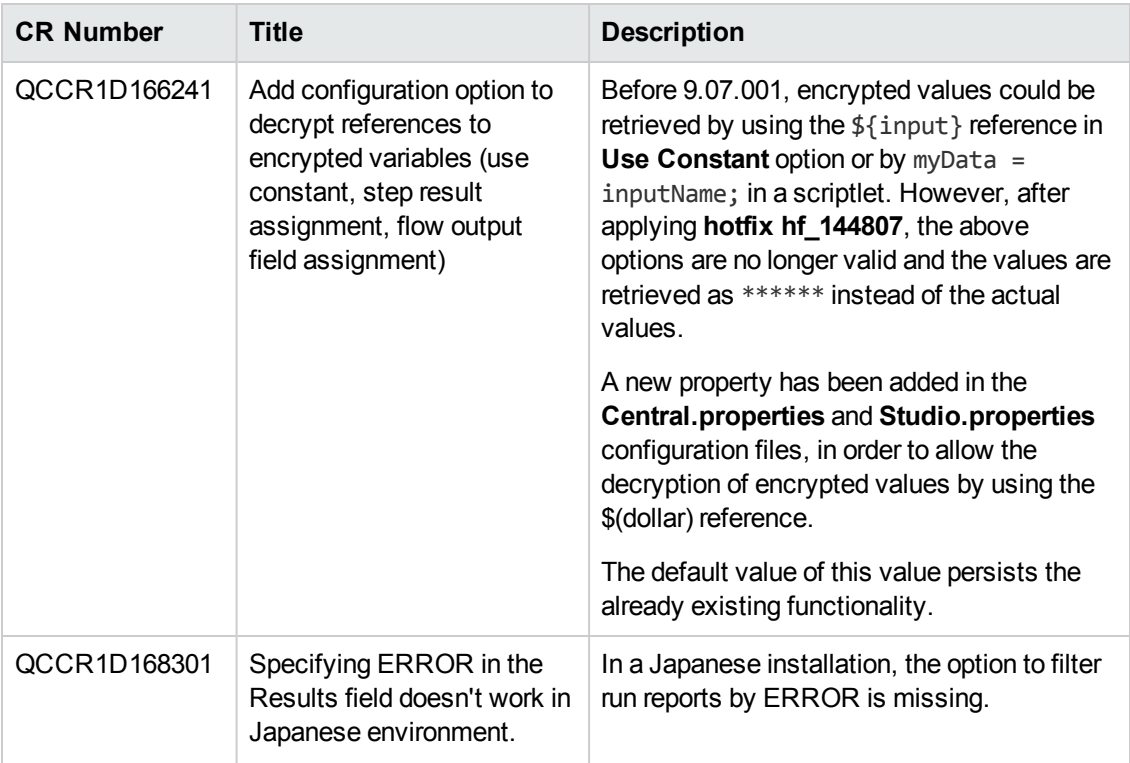

<span id="page-45-0"></span>The reference number for each fixed defect is the Quality Center Change Request (QCCR) number.

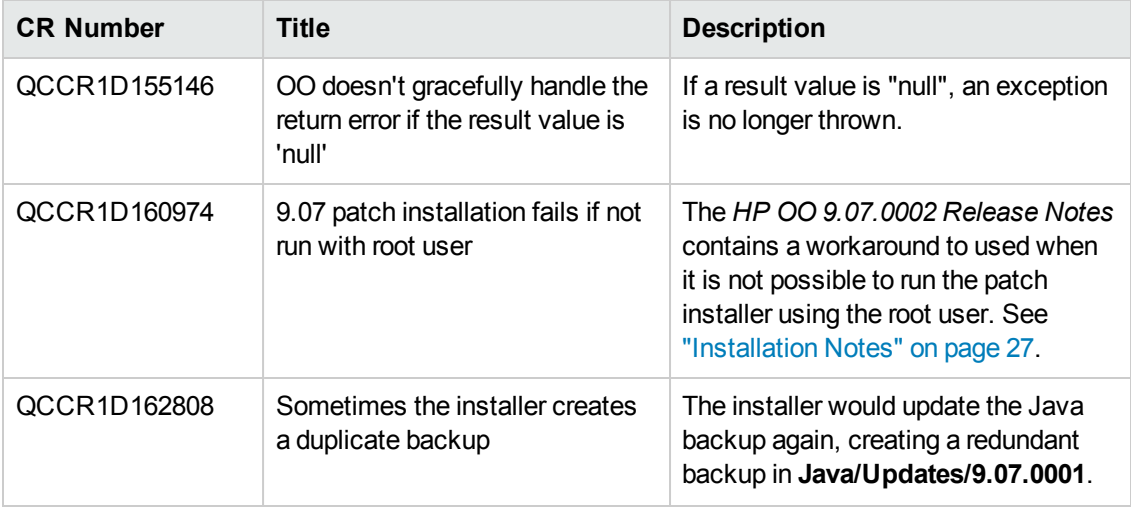

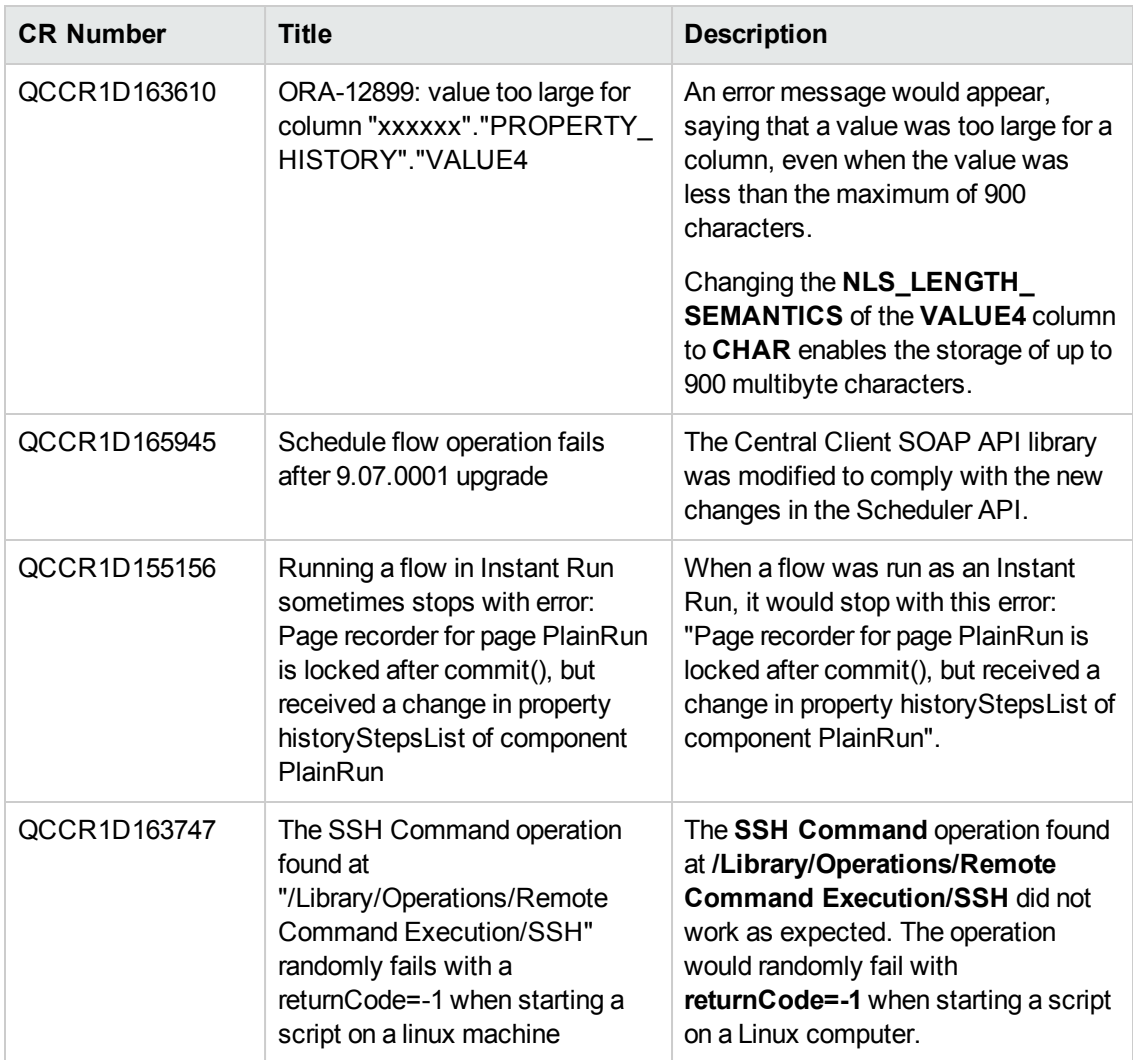

<span id="page-46-0"></span>The reference number for each fixed defect is the Quality Center Change Request (QCCR) number.

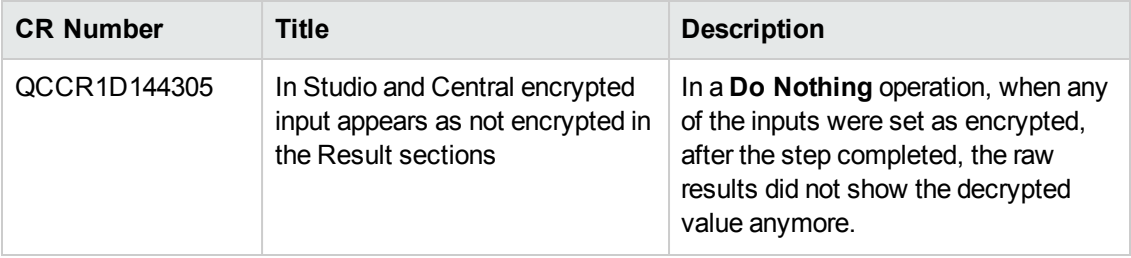

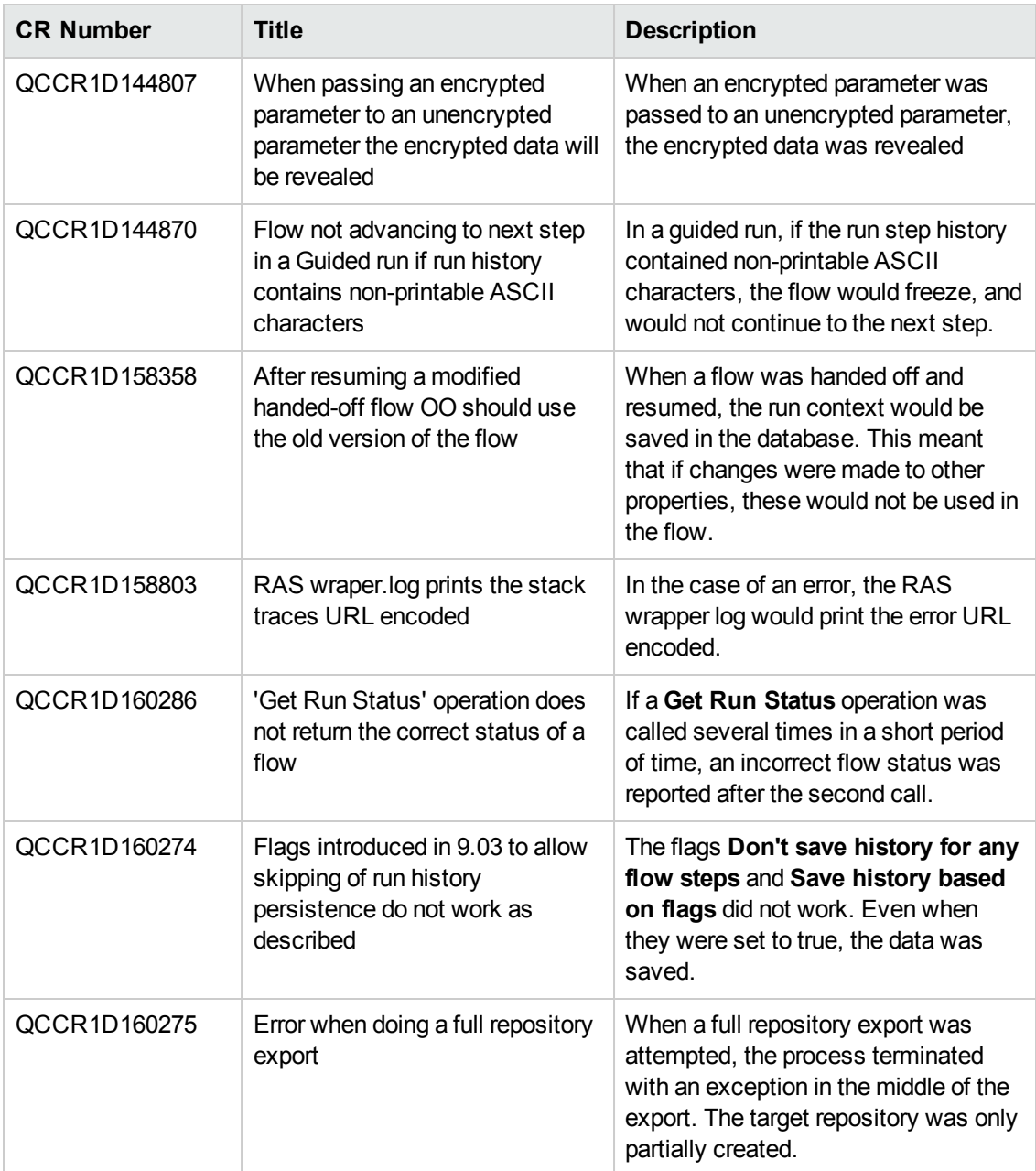

<span id="page-47-0"></span>The reference number for each fixed defect is the Quality Center Change Request (QCCR) number.

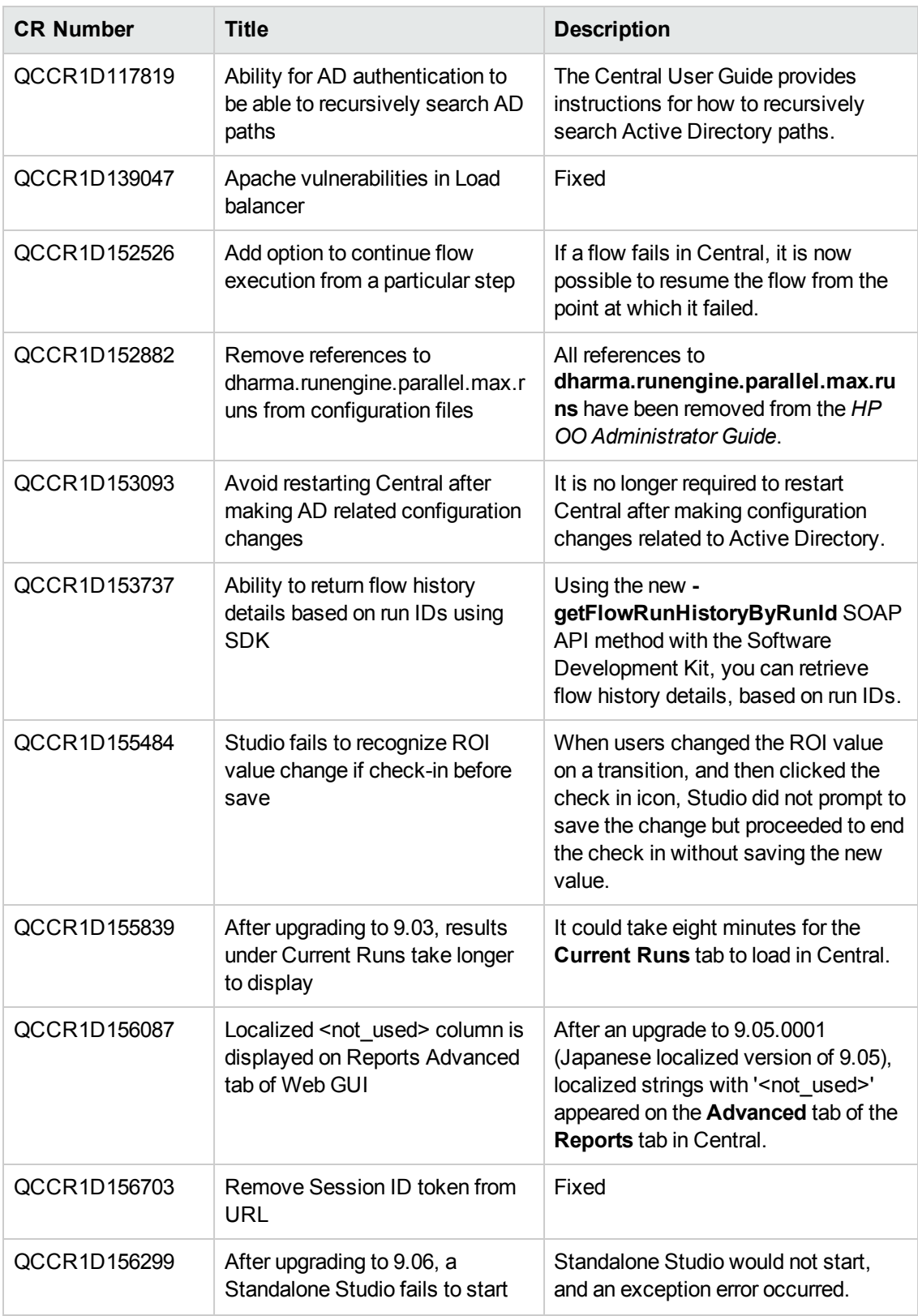

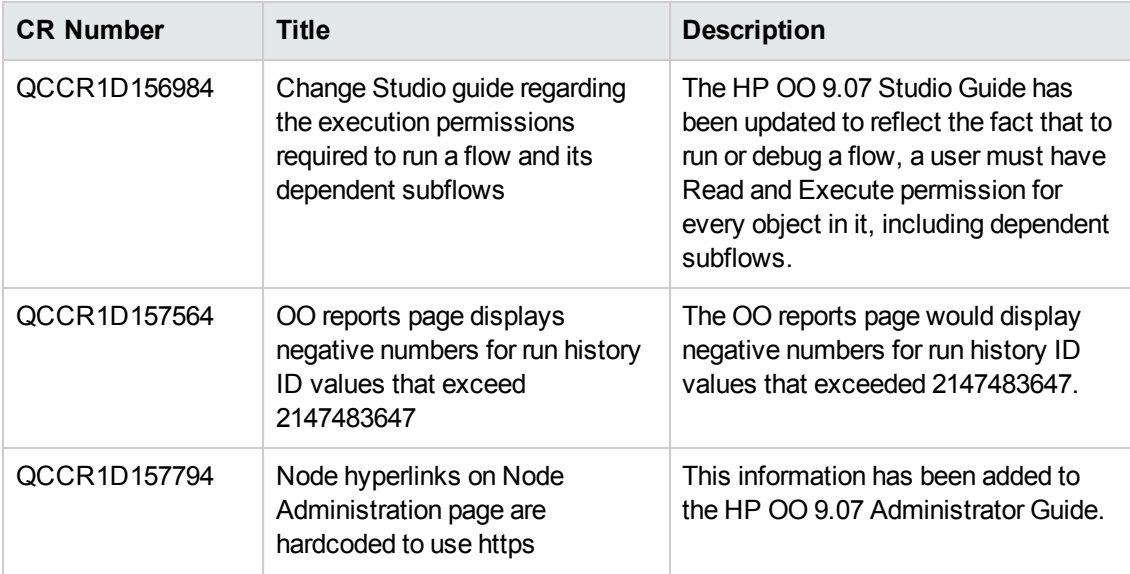

<span id="page-49-0"></span>The reference number for each fixed defect is the Quality Center Change Request (QCCR) number.

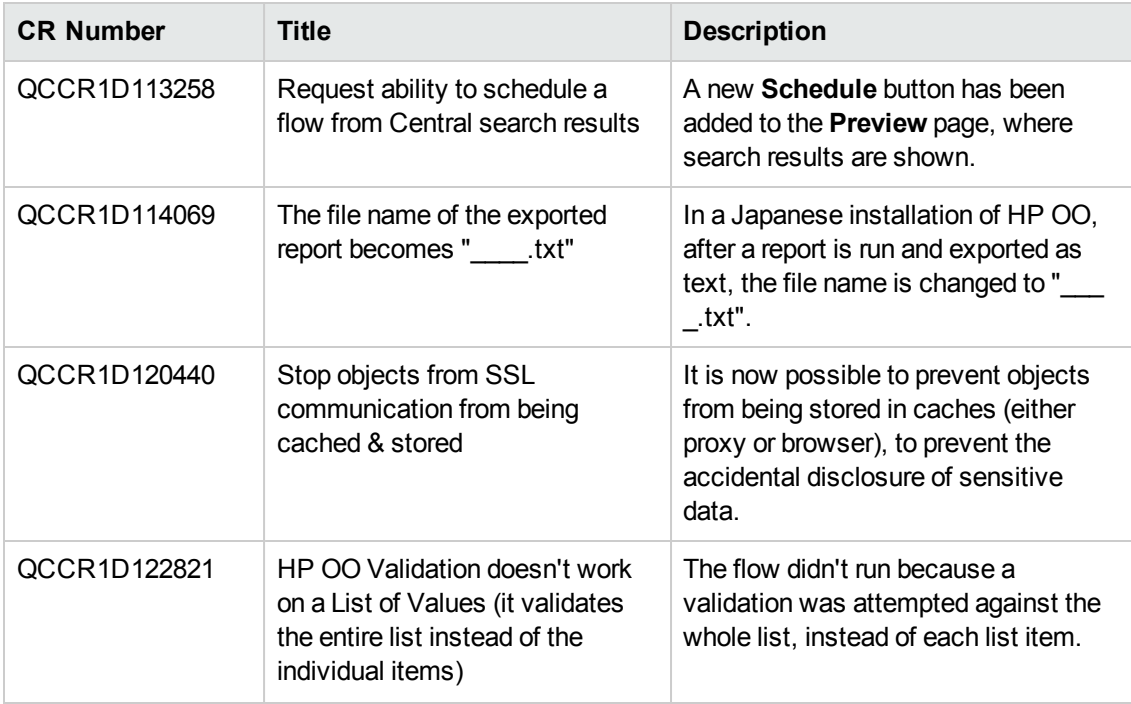

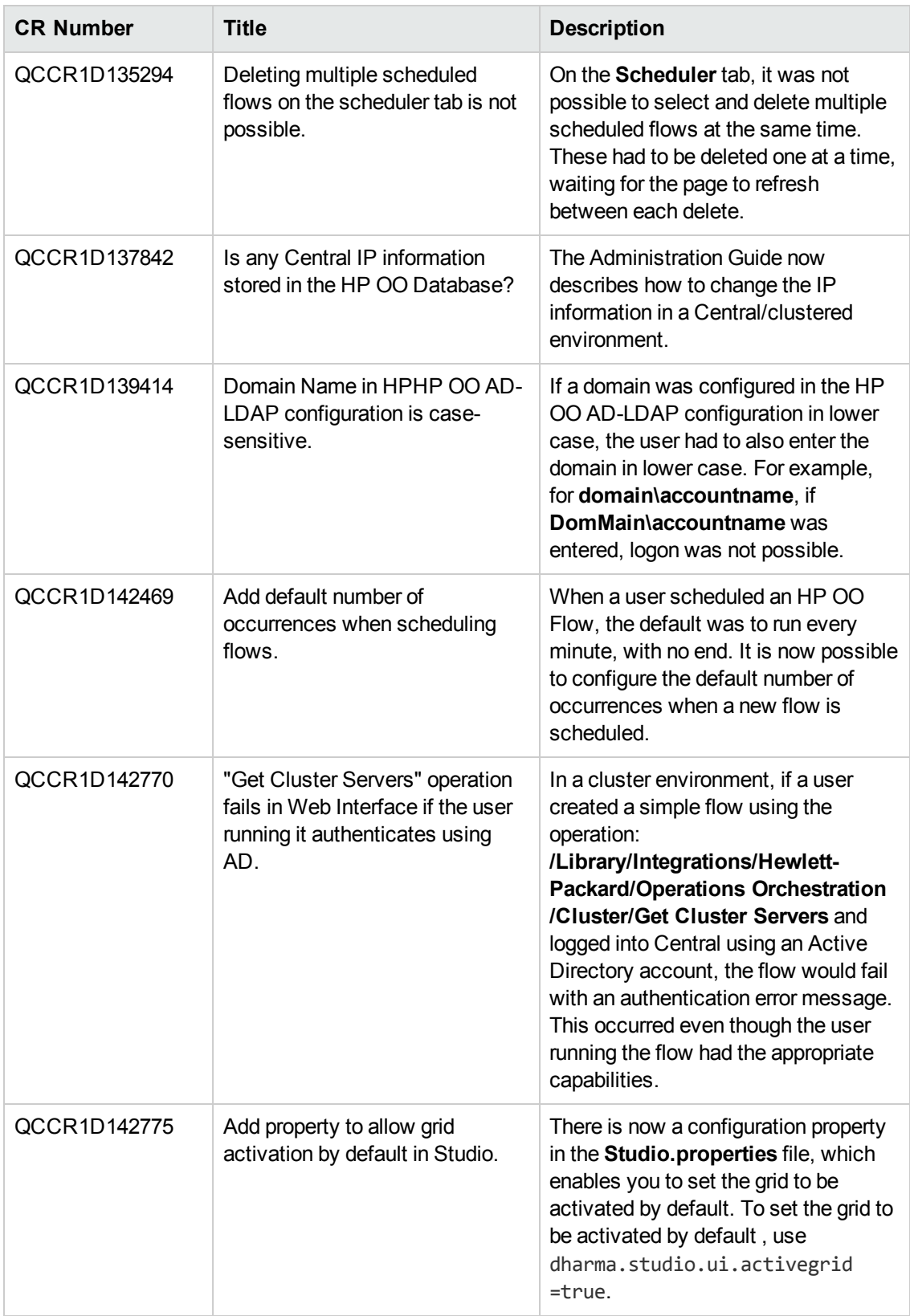

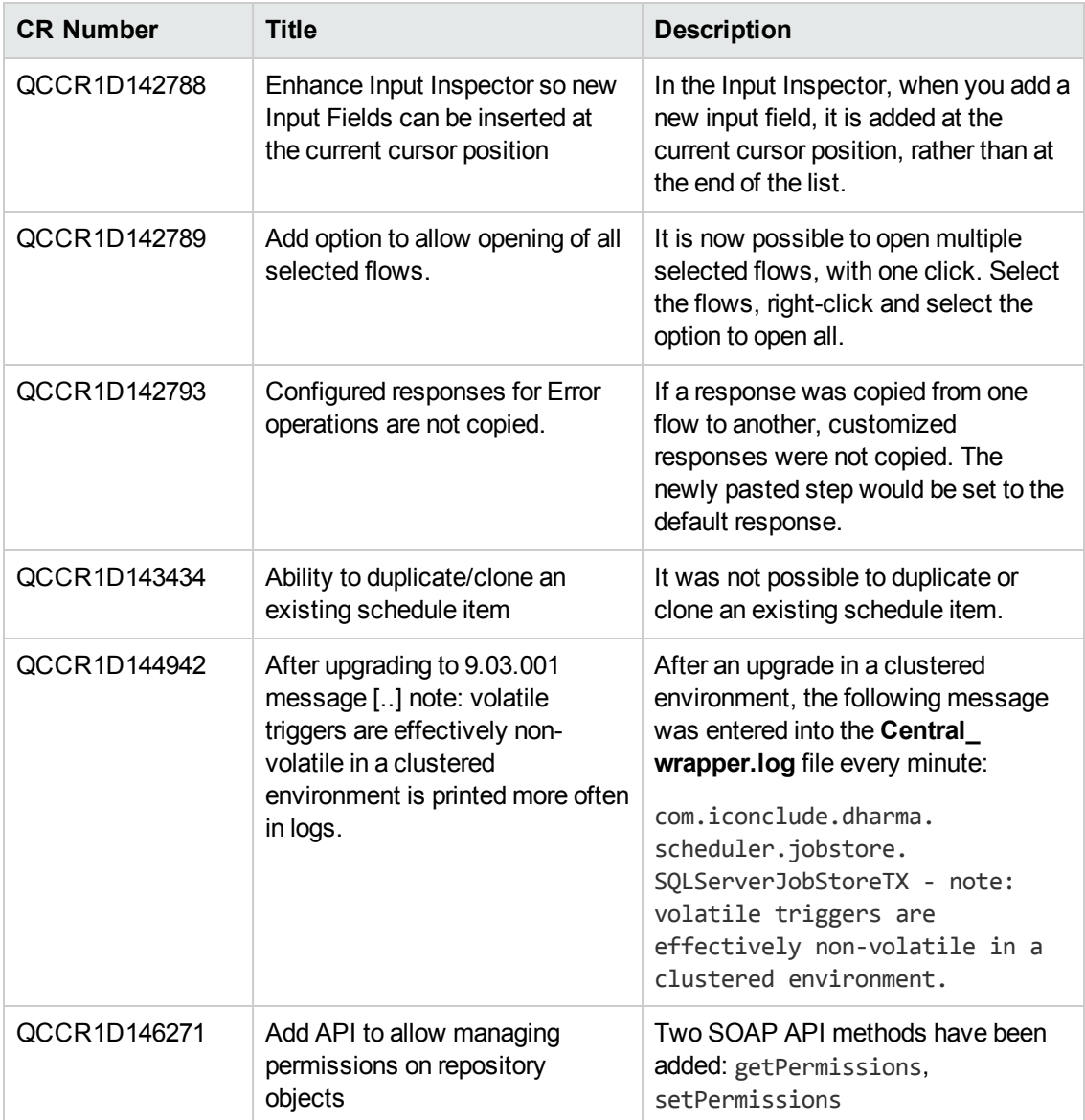

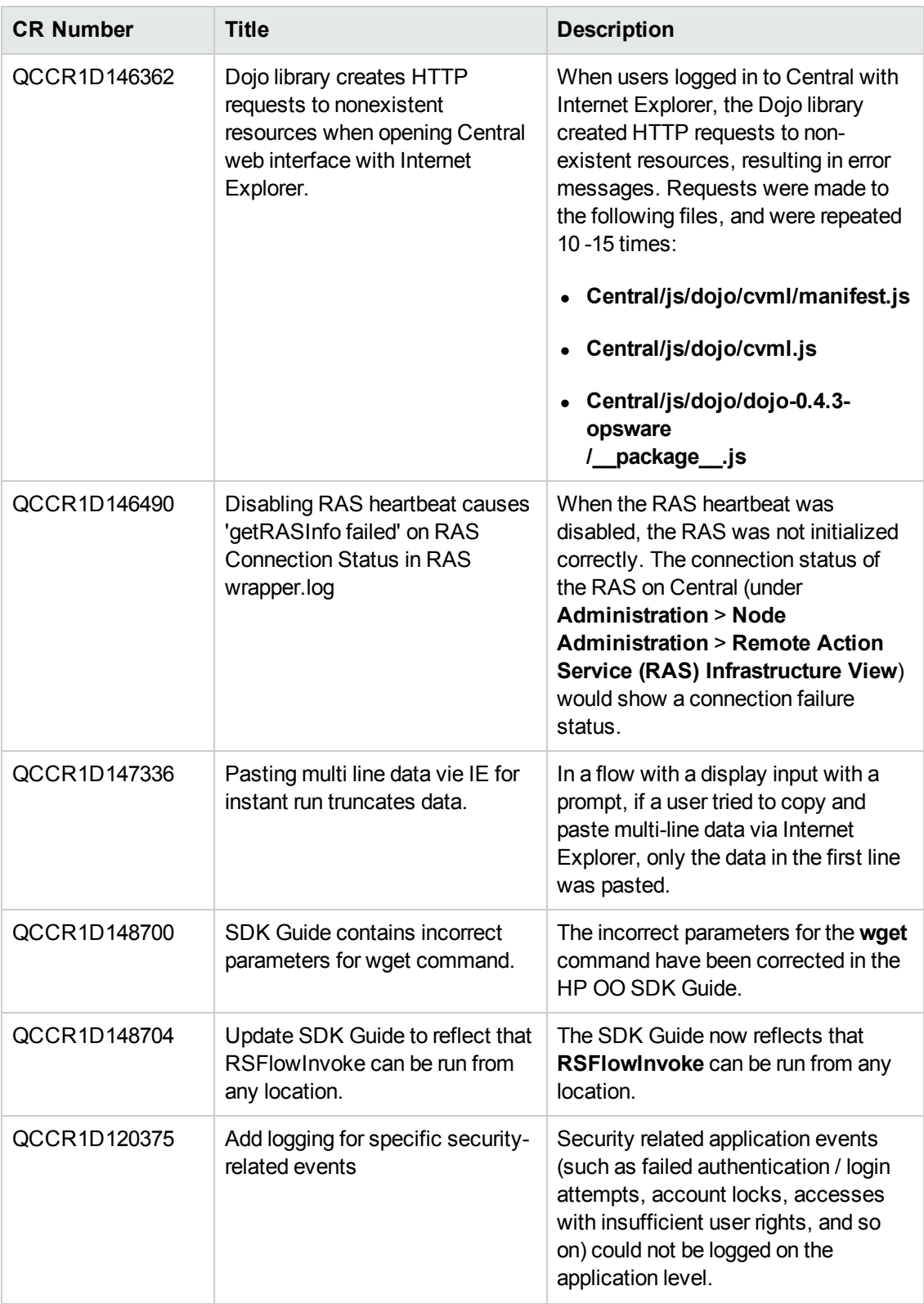

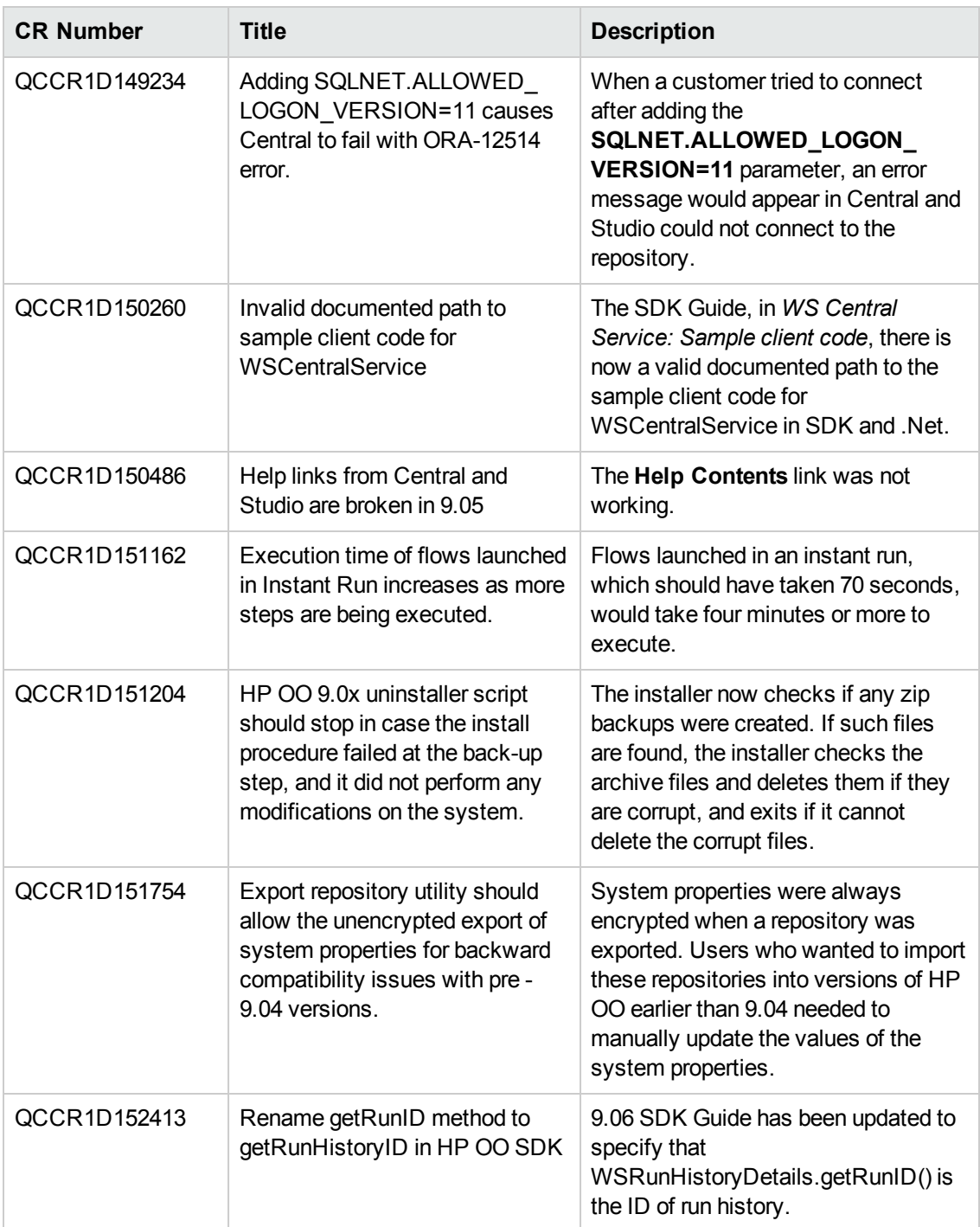

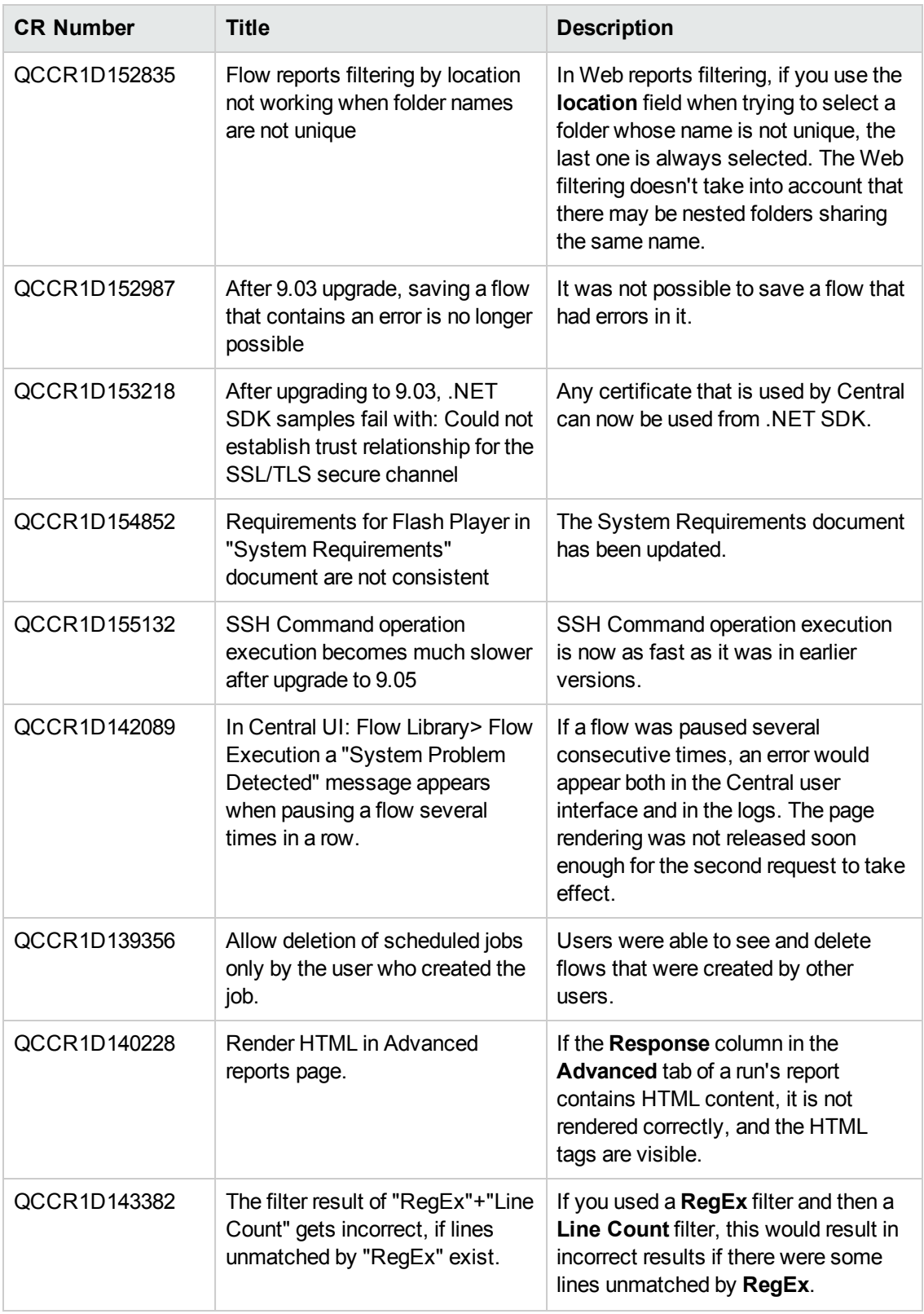

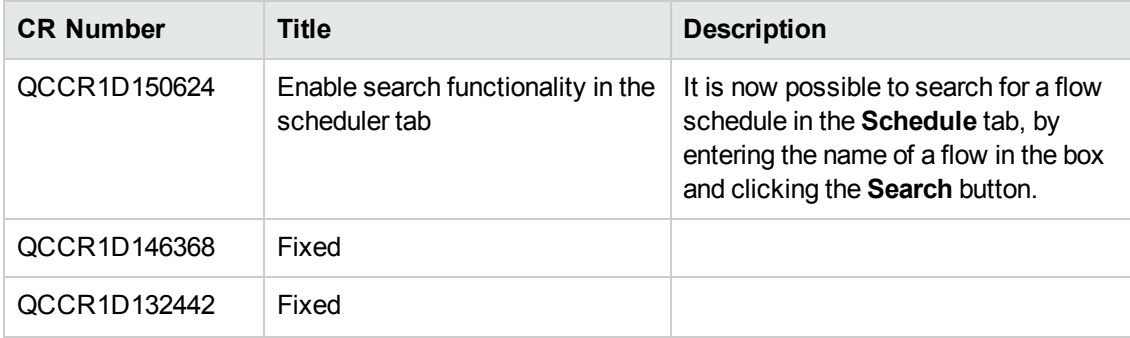

<span id="page-56-0"></span>The reference number for each fixed defect is the Quality Center Change Request (QCCR) number.

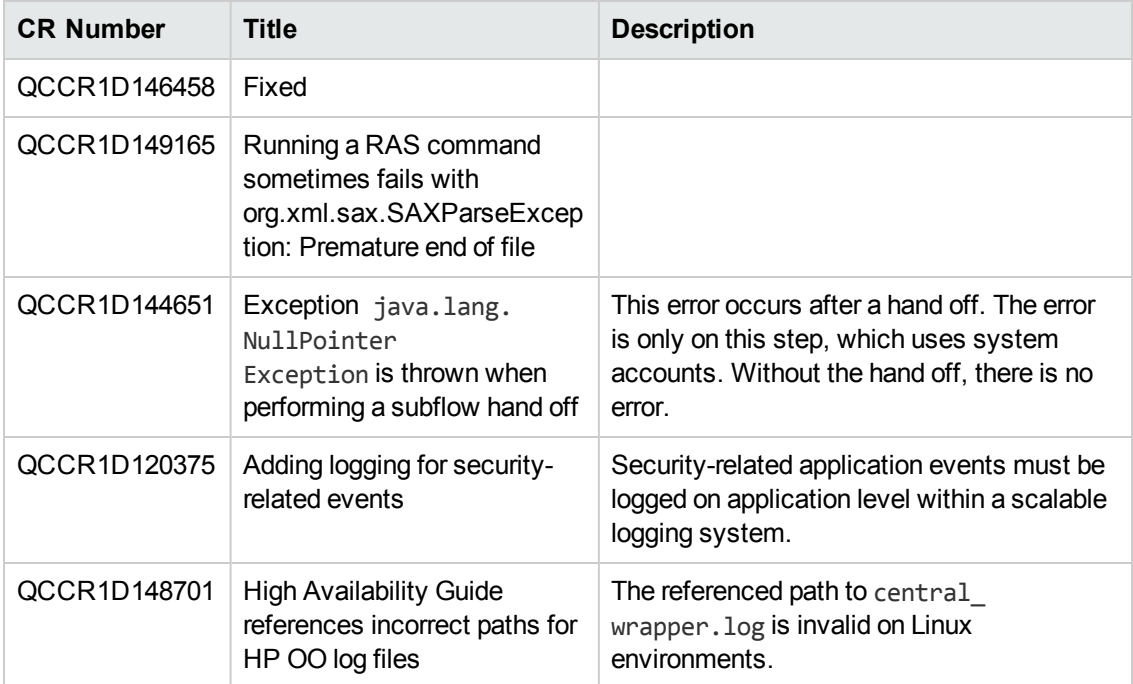

# <span id="page-57-0"></span>**Previous Defect Fixes Included in HP OO Versions 9.00.01 to 9.04**

For more information about fixed defects from HP OO versions 9.00.01 to 9.04, download the relevant release notes from HP Software Support Online at <http://support.openview.hp.com/selfsolve/manuals>.

## <span id="page-58-0"></span>**Working with the MySQL Database**

**Note:** Perform this procedure only once.

- 1. Unzip the file **hpoo\_9.07.0005.zip** to a temporary folder.
- 2. Run the **sp\_reset\_run\_id.sql** script located under the temporary folder **/Upgrade\_ 9.07.0005/resources** in order to add the stored procedure to your database, using the following command:

>mysql -u <database user> -p <database name> < sp reset run id.sql

- 3. Modify the **init.sql** file to use the HP OO database schema name (replace dharma).
- 4. Copy the **init.sql** file to the installation directory of MySQL (for example, **C:\Program Files\MySQL\MySQL Server 5.1**).
- 5. Add the **init-file** option to **MySQLINSTALLDIR\my.ini**. For example, modify **C:\Program Files\MySQL\MySQL Server 5.1\my.ini** and add the following line:

init-file="C:\Program Files\MySQL\MySQL Server 5.1\init.sql"

- 6. Restart the MySQL server.
- 7. For more information on the **init-file** option:

**http://dev.mysql.com/doc/refman/5.0/en/option-files.html**

**http://dev.mysql.com/doc/refman/5.1/en/serveroptions.html#option%5Fmysqld%5Finit-file**

**Note:** Wait until the database is fully up before working with HP OO.

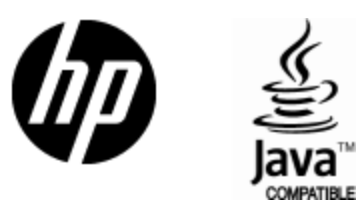

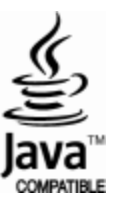